# ORTHOLEADER & LE LOGICIEL DE REFERENCE

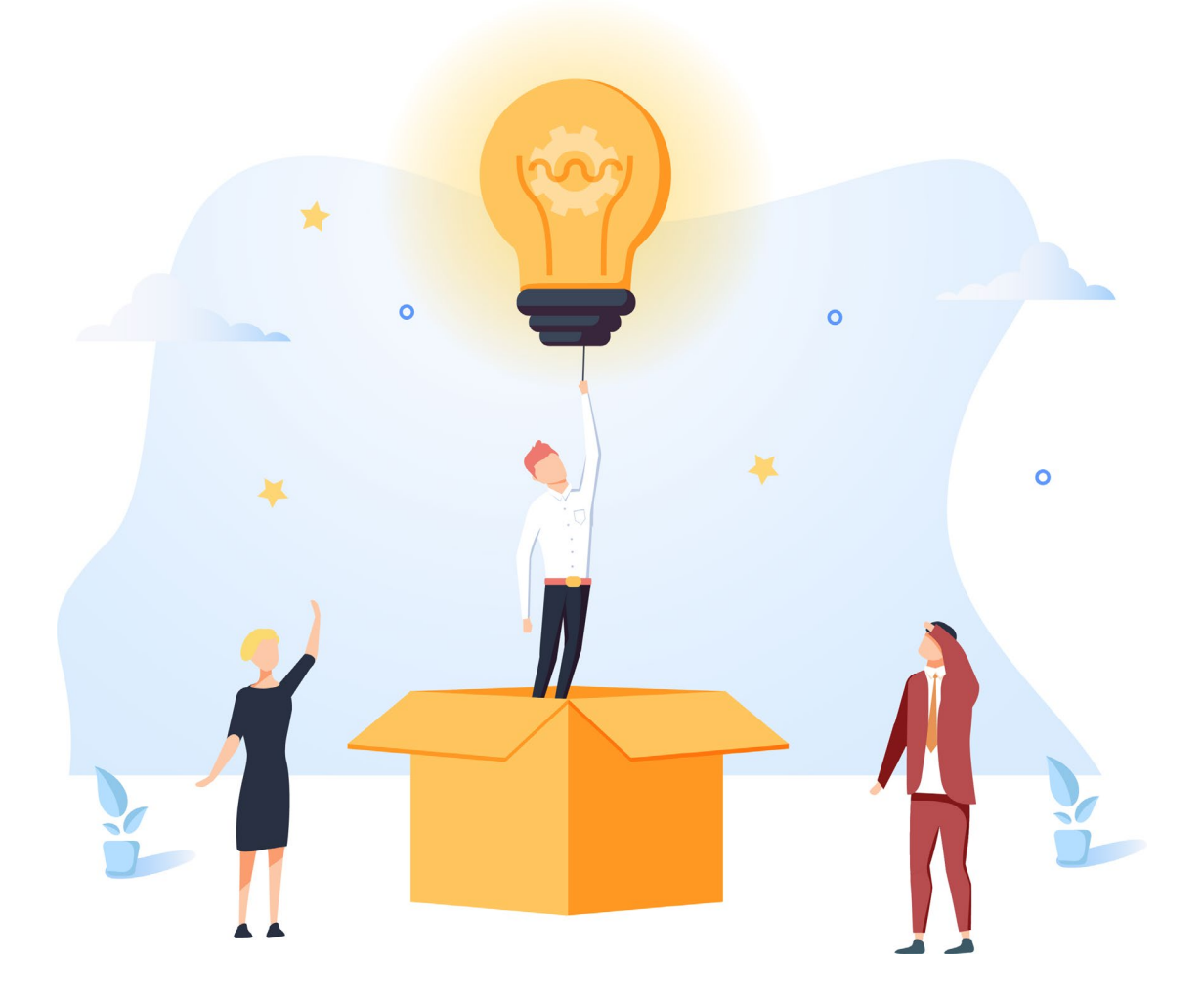

# GUIDE D'UTILISATION **QUESTIONNAIRE EN LIGNE**

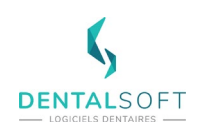

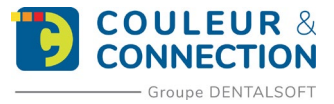

# **SOMMAIRE DU GUIDE**

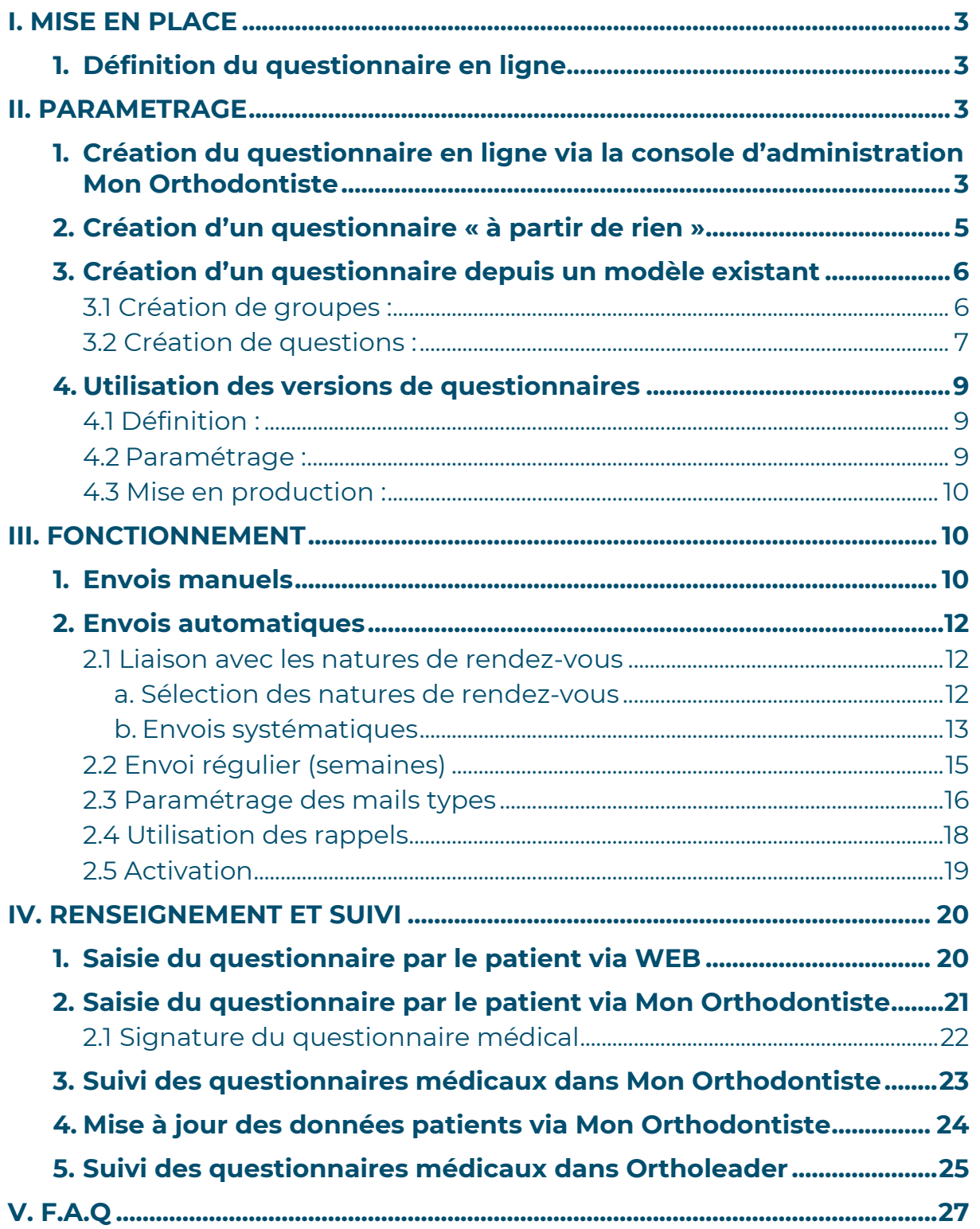

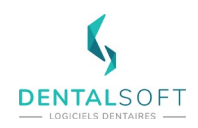

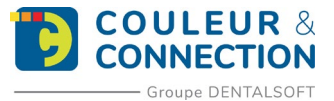

# **I. MISE EN PLACE**

#### **1. Définition du questionnaire en ligne**

A l'arrivée de la crise Covid-19 en 2020, nous avions fait en sorte de fournir un questionnaire en ligne lié à la pandémie. Pour cela le protocole consistait à envoyer depuis Ortholeader un mail au patient contenant un lien web pour qu'il puisse compléter ce questionnaire depuis son navigateur internet. Par la suite, après que le patient l'ait complété, le cabinet pouvait le consulter puis le récupérer depuis un portail web afin de l'intégrer dans le dossier du patient.

La nouvelle fonctionnalité de questionnaires en ligne est une amélioration du système proposé en 2020. Chaque cabinet peut à présent constituer ses propres modèles de questionnaires et automatiser l'envoi selon différents critères. Les patients pourront remplir les questionnaires depuis l'application Mon Orthodontiste ou depuis un navigateur web.

**Attention :** Il est obligatoire pour le cabinet d'avoir souscrit au module Mon Orthodontiste pour bénéficier des questionnaires en lignes. Toutefois, le patient n'est pas obligé d'utiliser l'application. Ortholeader doit impérativement être en version 10.8 minimum.

# **II. PARAMETRAGE**

#### **1. Création du questionnaire en ligne via la console d'administration Mon Orthodontiste**

**Rappel :** Pour accéder à la console d'administration Mon Orthodontiste, rendez-vous sur le lien : <https://cabinet.monorthodontiste.eu/> et saisissez votre code cabinet et votre code PIN. Vous n'avez pas vos accès ? N'hésitez pas contacter notre service Helpdesk qui pourra vous les faire parvenir !

Afin de paramétrer de nouveaux modèles de questionnaires médicaux depuis la console d'administration, cliquez sur **Paramètres** (1) dans le menu de gauche puis sur l'onglet **Questionnaires** (2) dans le menu haut et enfin sur le **+** (3) situé à droite de l'écran.

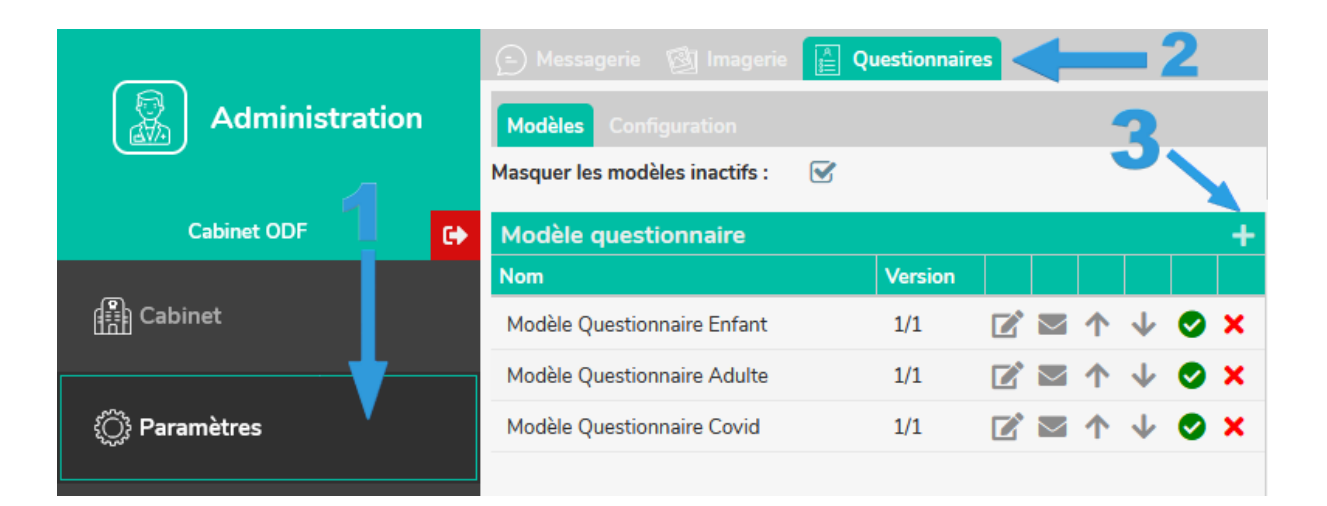

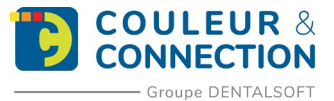

Il existe 3 modes de création des questionnaires médicaux :

#### 1- Choisir un exemple de modèle

Dans ce menu, vous pouvez soit créer un modèle en ne partant de rien, soit en créer un depuis un modèle existant.

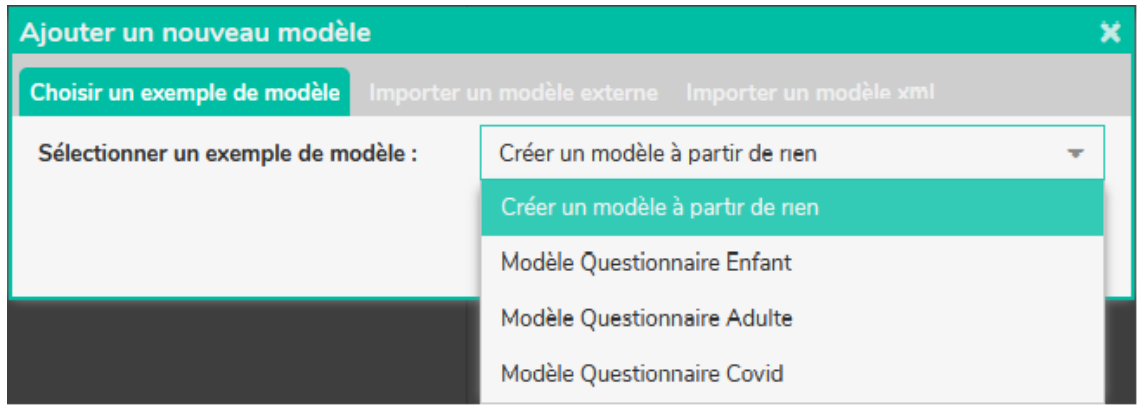

#### 2- Importer un modèle externe

Importer un modèle provenant d'un confrère possédant également Mon Orthodontiste. Pour cela il doit générer un code depuis son portail Mon Orthodontiste et le donner au cabinet. [\(Voir F.A.Q en dernière page](#page-26-0) de ce document)

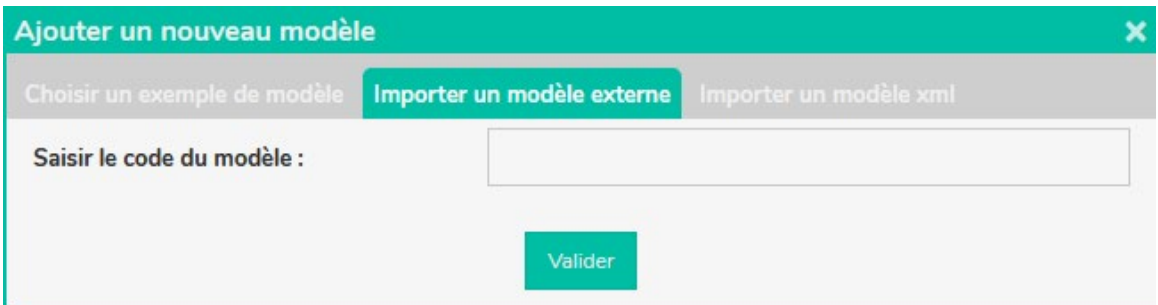

#### 3- Importer un modèle au format .XML

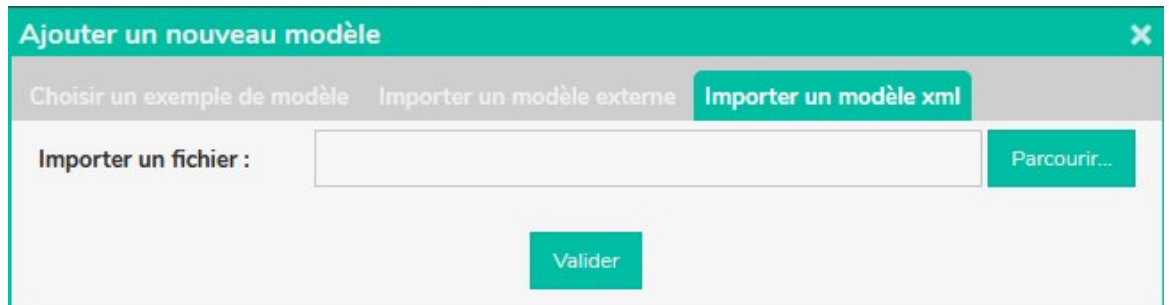

Vous pouvez également importer un questionnaire sous format .XML provenant d'un document PDF modifiable. Il faudra préalablement transformer votre PDF en .XML depuis Ortholeader à l'aide de ce bouton situé dans le paramétrage des courriers types (voir capture suivante).

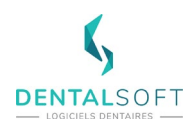

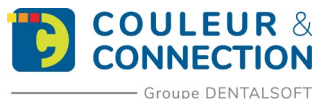

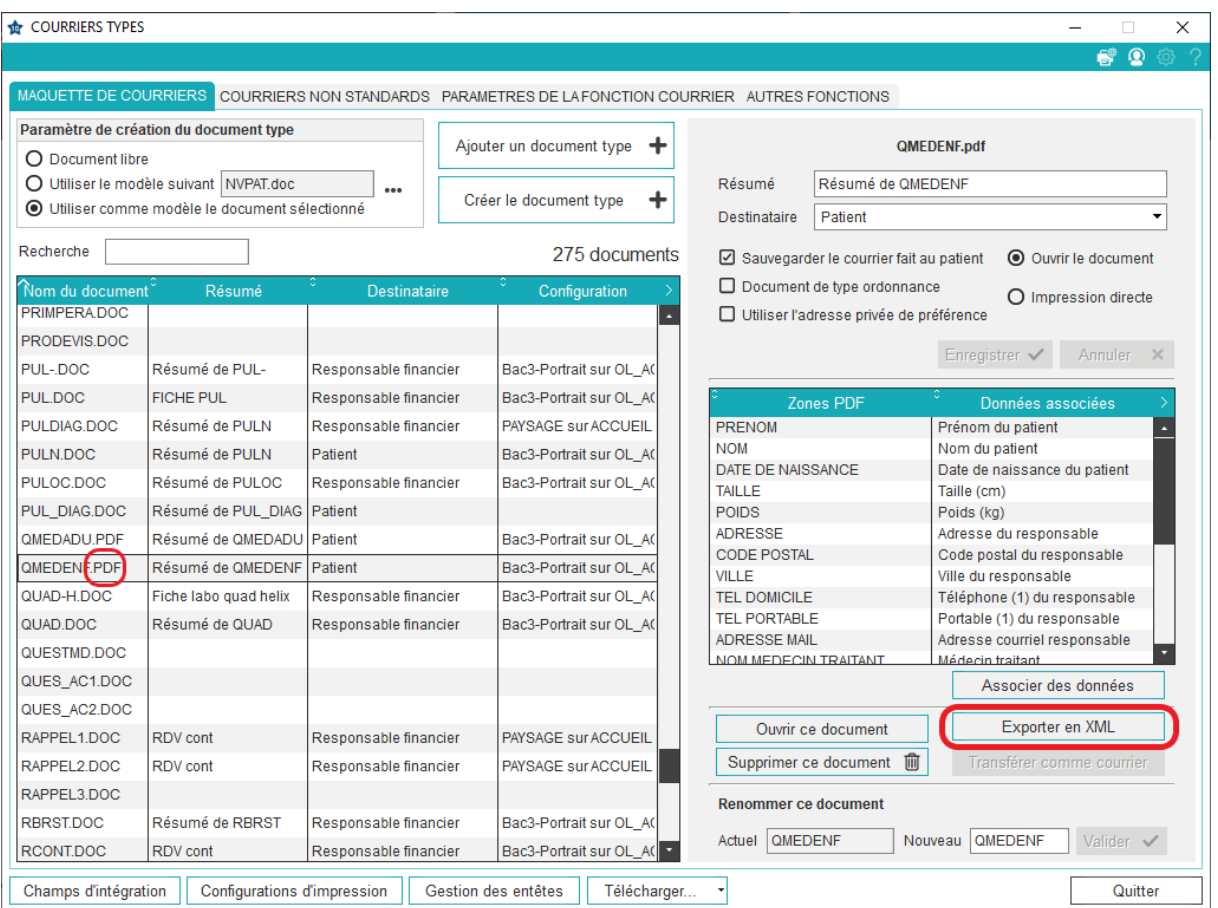

Remarque : cette fonctionnalité n'est compatible qu'avec les documents au format .PDF et non avec les .DOC.

## **2. Création d'un questionnaire « à partir de rien »**

Cette méthode a pour but de créer un questionnaire en partant d'une base vide. (Un peu comme pour créer un nouveau courrier dans Ortholeader sans utiliser de modèle).

Après avoir sélectionné « Créer un modèle à partir de rien » dans le menu déroulant, saisissez un libellé interprété par le cabinet et un libellé consulté par le patient.

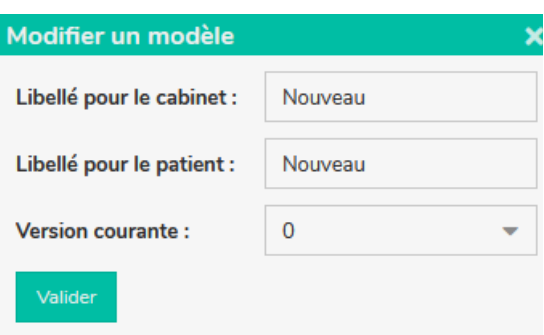

Apres l'avoir validé, on le retrouvera dans la liste ci-dessous :

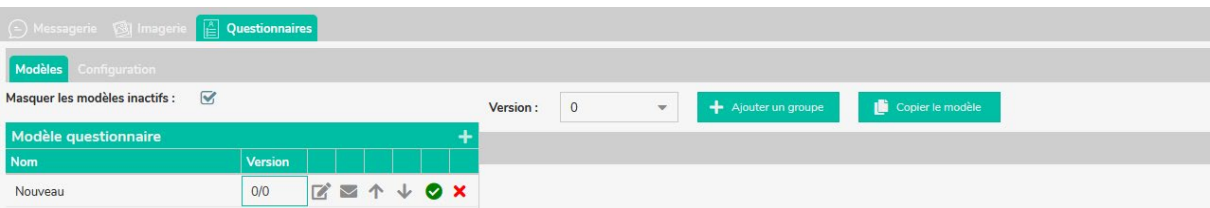

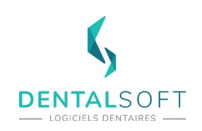

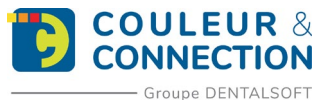

## **3. Création d'un questionnaire depuis un modèle existant**

Une fois que vous avez sélectionné le modèle dans la liste déroulante des modèles existants (ici pour exemple le modèle le Questionnaire), il apparait en fin de liste sur la gauche (1). Vous pouvez ensuite modifier les **groupes de questions** (2) et les **questions** (3) préétablies dans la partie droite de la fenêtre.

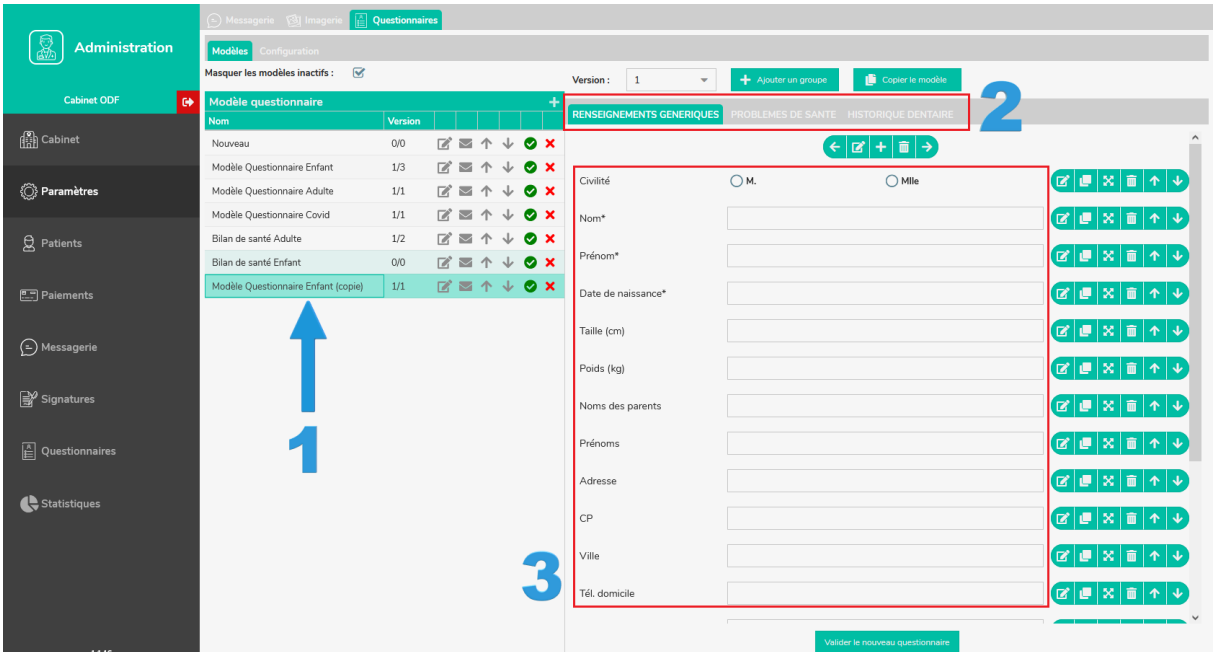

## 3.1 Création de groupes :

Vous pouvez rassembler les questions dans des groupes par thématiques.

Ex : Renseignements génériques, problèmes de santé, historique dentaire, etc…

Pour créer un groupe de question dans votre questionnaire, cliquez sur le bouton **+ Ajouter un groupe**.

Le groupe créé sera nommé « **Nouveau »** par défaut.

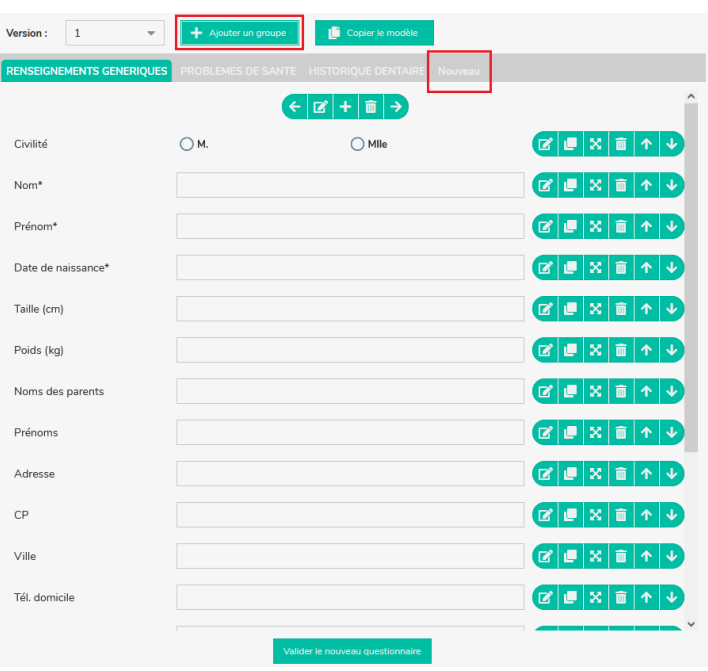

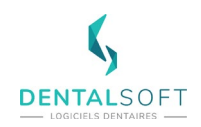

B

÷

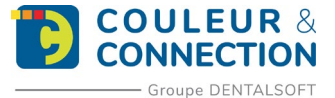

Vous pouvez éditer le nom de ce groupe à l'aide du bouton

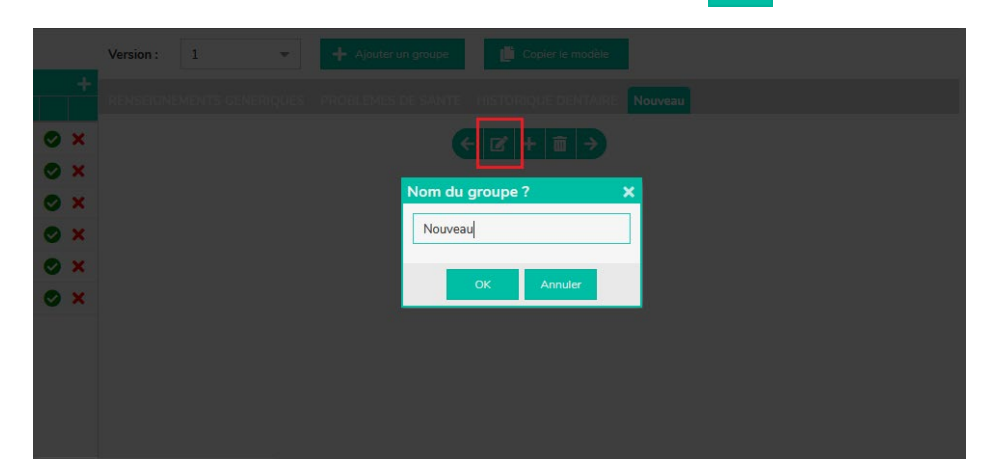

#### 3.2 Création de questions :

Les questions correspondront à ce que l'on demande au patient (nom, prénom, etc…) (1).

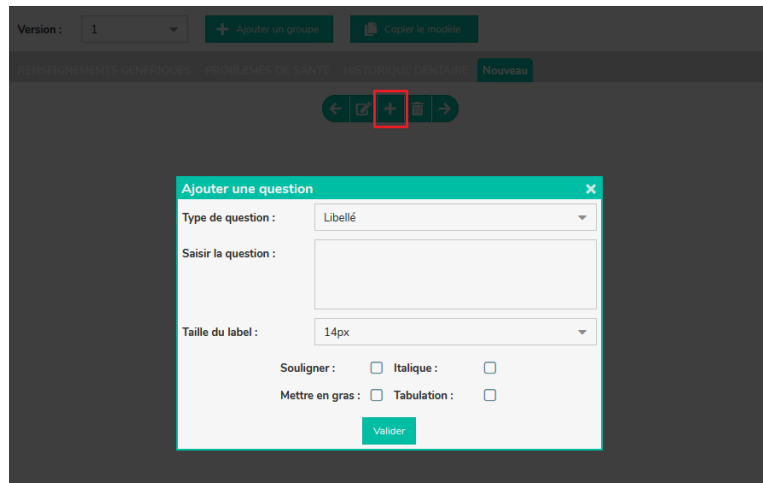

Pour ajouter une nouvelle question, cliquez sur le bouton

Les actions d'éditions des questions (**modifier**, **dupliquer**, **déplacer dans un autre groupe**, **supprimer** ou **déplacer de haut en bas**) se font à l'aide de la barre d'actions représentée cidessous.

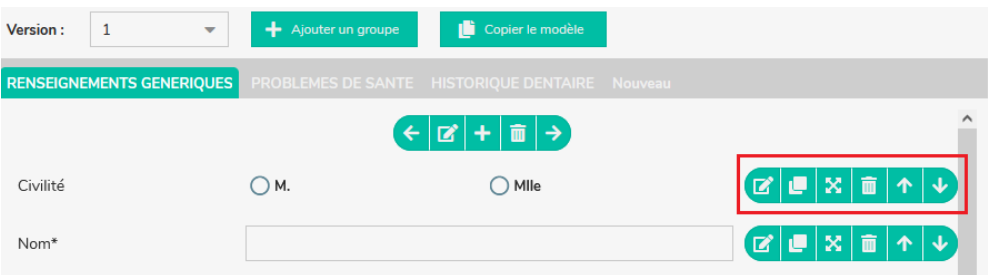

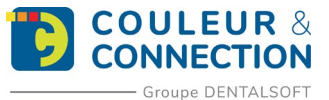

Note : Les champs possédant un astérisque (\*) indiquent que l'information est obligatoire dans la saisie du questionnaire.

Pour éditer et paramétrer une question, cliquez sur le bouton « modifier »  $\Box$  dans la barre d'action, vous arriverez sur la fenêtre suivante :

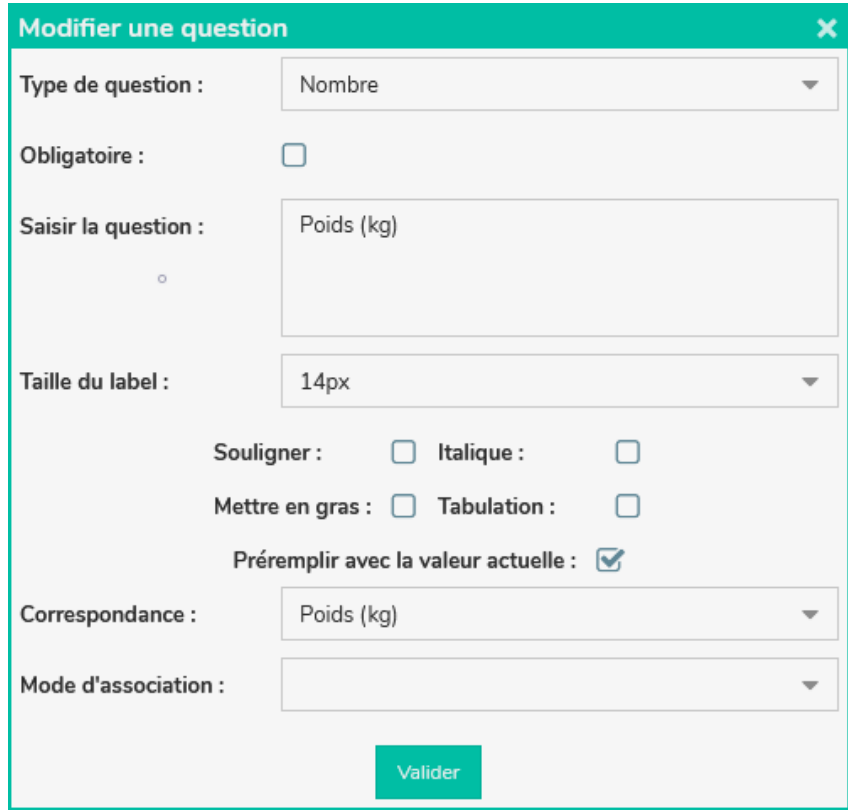

Toutes sortes de paramétrages sont possibles.

- **« Type de question »** : permet de choisir le format de saisie (texte, nombre, date, case à cocher, etc…)
- **La case à cocher « Obligatoire »** : permet de rendre cette question obligatoire, le patient ne pourra valider le questionnaire sans y répondre. Les questions obligatoires sont signalées par un astérisque (\*).
- **« Saisir la question » :** correspond au libellé du champs qui sera affiché au patient. Vous pouvez modifier la taille de la police et le format (souligner, italique, etc…).
- **La case à cocher « Préremplir avec la valeur actuelle » :** permet de reprendre la valeur présente dans la fiche du patient.
- **« Correspondance » :** permet de cibler la rubrique dans la fiche Ortholeader du patient.

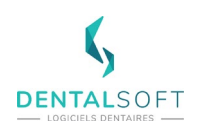

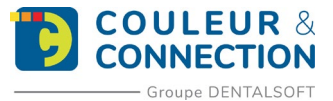

#### • **« Mode d'association** » :

- Remplacer la valeur : Permet de remplacer la valeur déjà existante dans la fiche du patient. *Cela ne sera pas retransmis automatiquement, une action utilisateur sera nécessaire. Elle sera abordée plus tard dans le guide.*
- Concaténer : On conserve la donnée initiale et on ajoute la nouvelle valeur avec un espace.
- Ajouter une ligne : Retour à la ligne vis-à-vis de la valeur déjà existante.

## **4. Utilisation des versions de questionnaires**

#### 4.1 Définition :

La notion de « Version » a pour but d'exploiter les questionnaires médicaux de façon stratégique, de la création, au paramétrage puis à la production.

Pour cela on va utiliser les notions de **Version courante** (en production) et **Version de travail** (en cours de paramétrage).

Pour donner un aperçu de l'utilisation :

- **Version 0 :** Nouveau questionnaire médical. On le paramètre en ajoutant des « groupes » et « questions ».
- **Version 1 :** La version 1 se créée après avoir validé une première fois le questionnaire.
- **Version 2, 3, 4, etc… :** On apporte des ajouts ou modifications à la Version courante et donc on l'incrémente de 1 tout en conservant la dernière version que l'on a utilisé.

#### 4.2 Paramétrage :

Apres avoir créé notre questionnaire médical en partant de 0, on ajoute un groupe puis une question. On clique sur « Valider le nouveau questionnaire ».

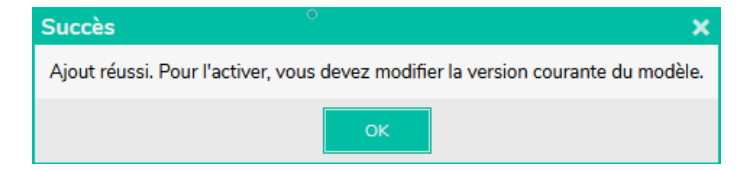

Pour savoir quelle est notre **Version courante** et quelle est notre **Version de travail** on peut se fier à cette mention :

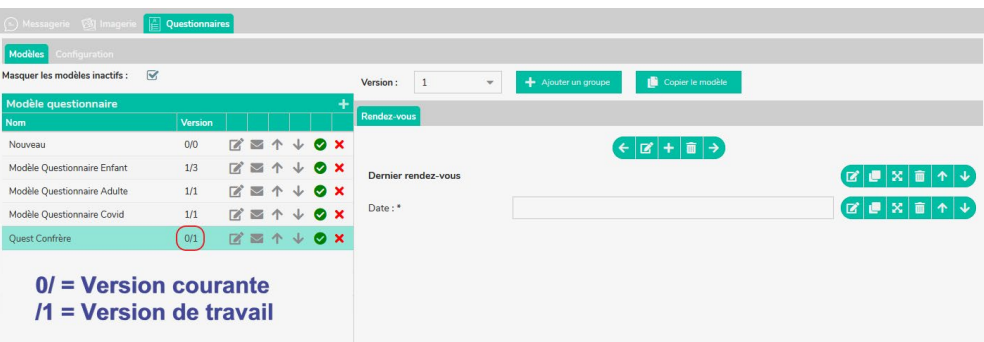

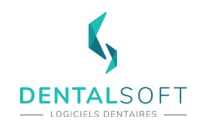

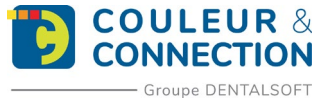

Si on apporte des modifications à une **Version de travail** (qui n'est donc pas une version courante), il n'y aura pas d'incrémentation et on restera sur la valeur de version.

#### 4.3 Mise en production :

Il faut cliquer sur l'icône d'édition du questionnaire ciblé :

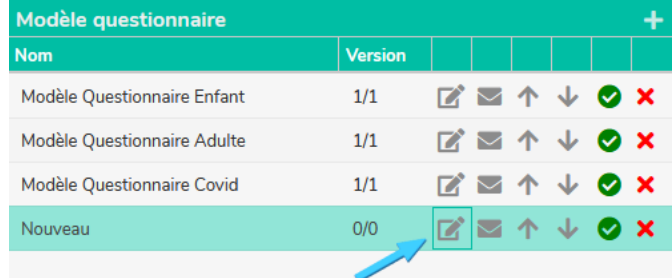

Ce qui nous amène sur le choix de version que l'on va mettre en production :

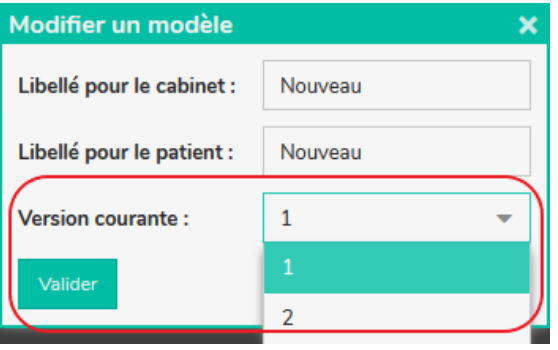

En cliquant sur le bouton Valider, on met en **Version courante** la version choisie.

# **III. FONCTIONNEMENT**

#### **1. Envois manuels**

L'envoi manuel d'un questionnaire médical consiste à le faire partir par mail au patient via Ortholeader.

En prérequis un modèle de questionnaire doit être paramétré dans la console d'administration Mon Orthodontiste.

Voici où les paramétrer :

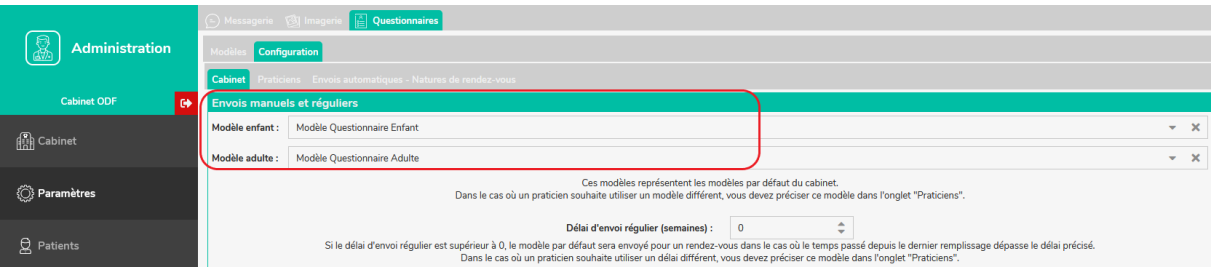

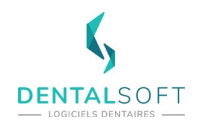

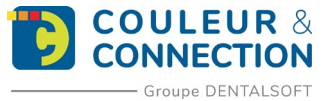

Si certains praticiens souhaitent utiliser leurs propres questionnaires médicaux et non ceux par défaut du cabinet, l'onglet « Praticiens » comme indiqué ci-dessous, permet de les renseigner.

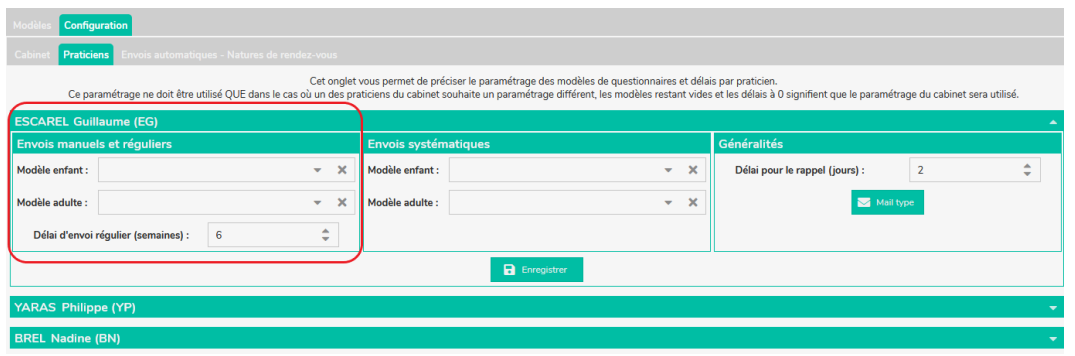

Dans Ortholeader on utilisera le champ d'intégration @QUESTIONNAIRE\_EN\_LIGNE présent dans les mails types fournis que l'on peut aussi utiliser dans ses propres mails. Cela enverra un lien qui redirigera le patient vers son questionnaire médical « manuel » à remplir.

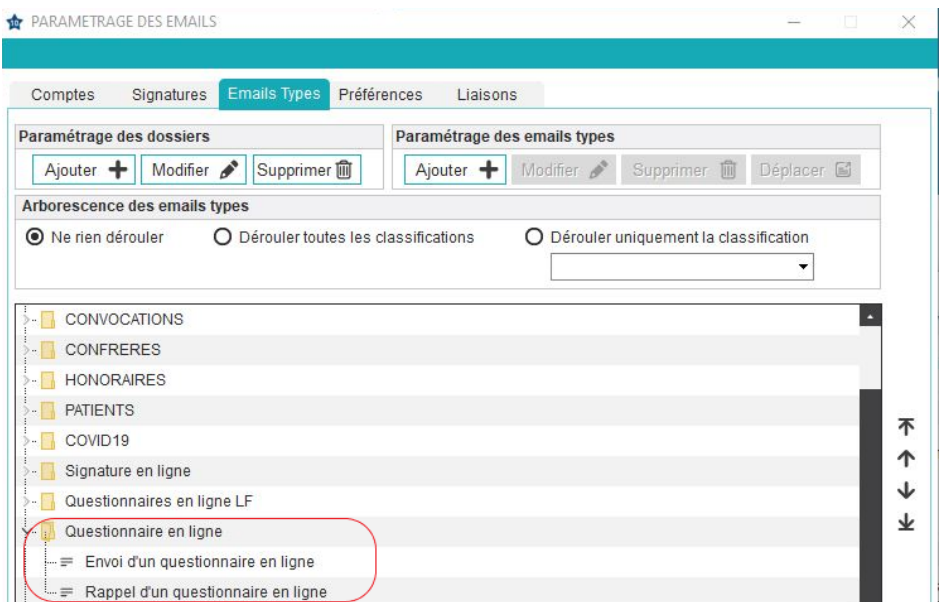

Voici un aperçu du mail type d'envoi d'un questionnaire en ligne fourni sur la version 10.8 d'Ortholeader et du champ d'intégration remplacé :

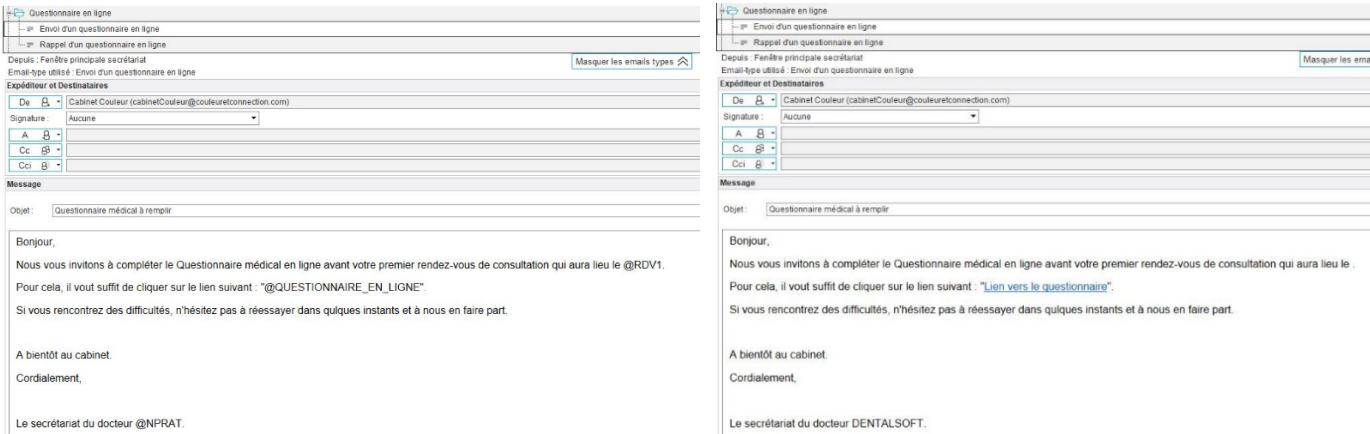

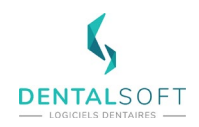

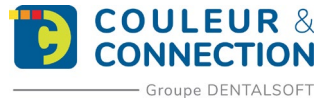

Ces mails pourront également être utilisés dans une recherche (Ex : Liste des prochains rendez-vous) mais il est recommandé d'utiliser l'envoi automatique depuis le portail Mon Orthodontiste.

#### **2. Envois automatiques**

En fonction des différents paramétrages possibles sur les envois automatiques, on pourra envoyer jusqu'à 3 questionnaires médicaux pour un rendez-vous.

#### 21 Liaison avec les natures de rendez-vous

Il est possible d'associer dans la console d'administration Mon Orthodontiste, des natures de rendez-vous à des questionnaires médicaux spécifiques. L'intérêt est d'automatiser l'envoi du questionnaire médical spécifié en fonction des natures de rendez-vous.

#### a. Sélection des natures de rendez-vous

Pour envoyer un questionnaire médical lié à une nature de rendez-vous, on coche la case requis et on sélectionne le modèle adulte et le modèle enfant dans la liste déroulante.

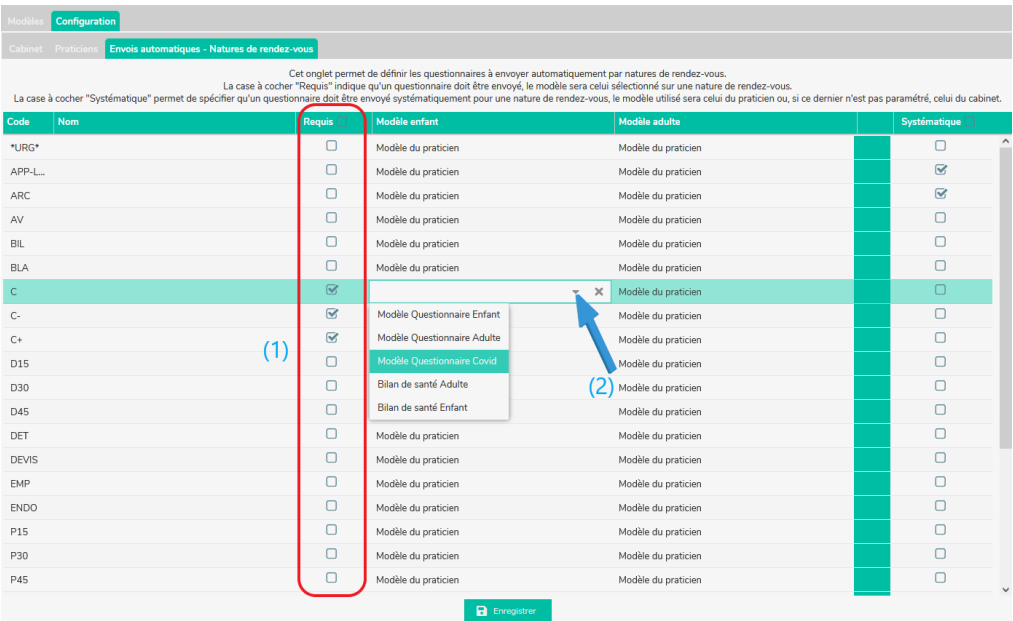

#### Remarque :

Ne pas oublier de cliquer sur « Enregistrer !» à chaque modification. L'icône s'affiche de cette manière après modification : $\blacksquare$  Enregistrer

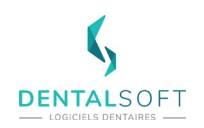

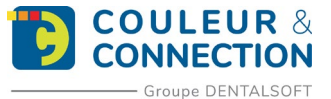

#### b. Envois systématiques

Contexte : Par exemple, le cabinet souhaite envoyer systématiquement un questionnaire Covid à tous les patients ayant une 1ère consultation.

Dans un premier temps, il faudra associer les questionnaires covid aux modèles que l'on souhaite, Enfant ou Adulte.

Exemple ci-dessous :

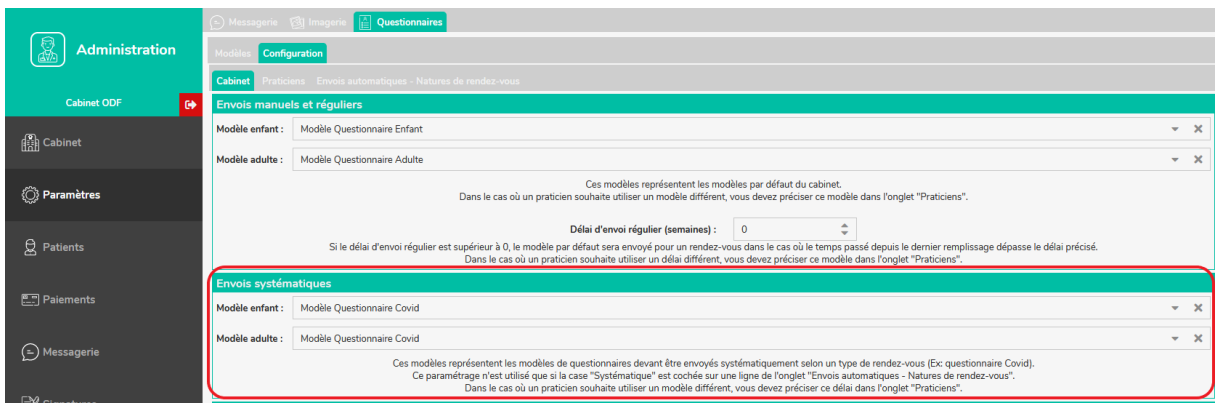

Si un praticien a son propre questionnaire systématique alors on peut le paramétrer comme ceci :

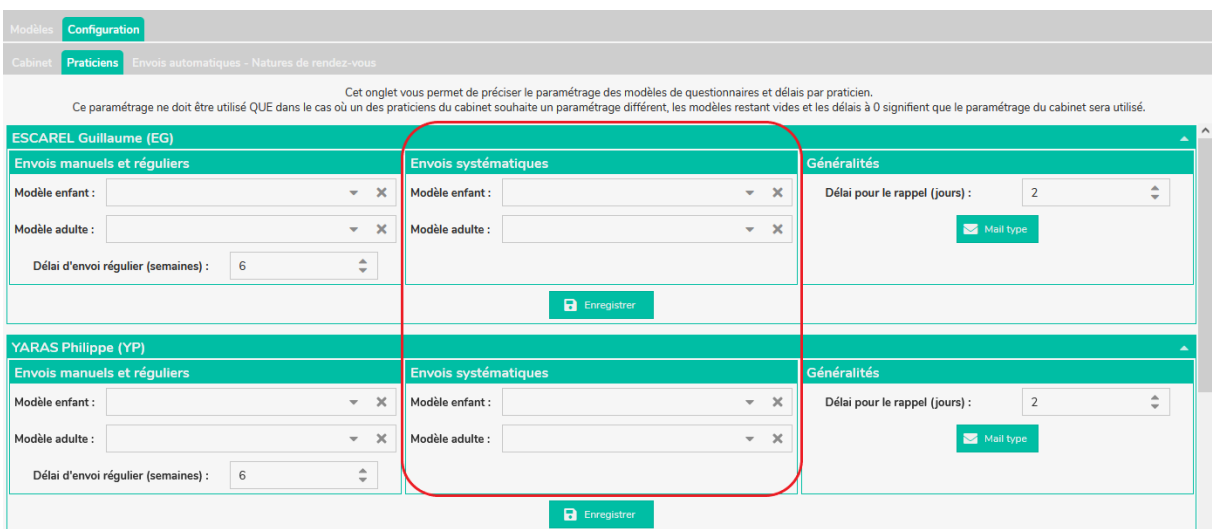

#### Remarque :

Ne pas oublier de cliquer sur « Enregistrer ! » à chaque modification.

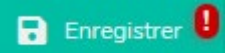

Si on laisse vide la rubrique **Envois systématiques** dans l'onglet « Praticiens » alors ce seront les modèles renseignés dans la rubrique « Cabinet » qui seront utilisés.

Pour activer le mode « Systématique » lié aux natures de rendez-vous que l'on souhaite cibler on se dirige dans l'onglet « Envois automatiques – Natures de rendez-vous » puis sur la dernière colonne du tableau.

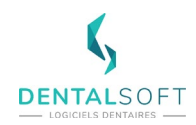

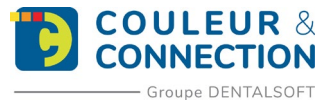

Pour notre contexte, on aura coché les nature C, C- et C+.

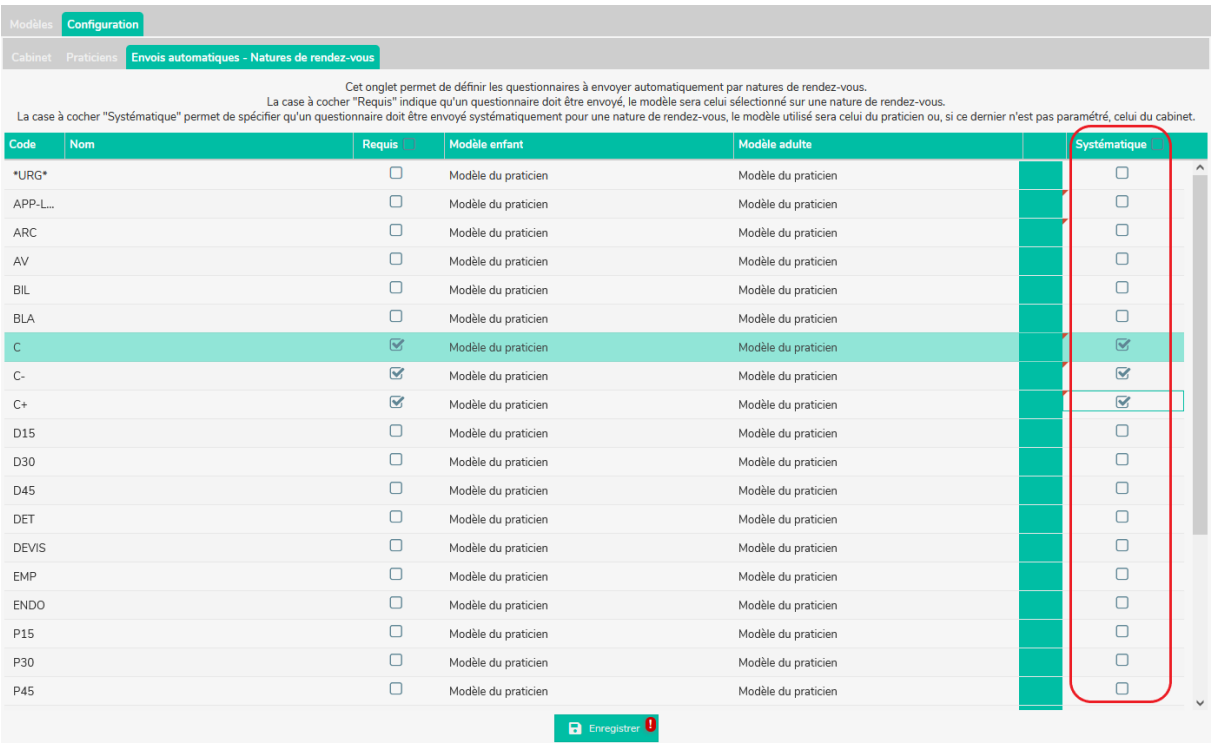

Il est possible d'envoyer des questionnaires systématiques sans envoyer des questionnaires spécifiques aux natures de rendez-vous.

Pour cela on coche la case systématique en rapport avec la nature de rendez-vous sans cocher la case requis.

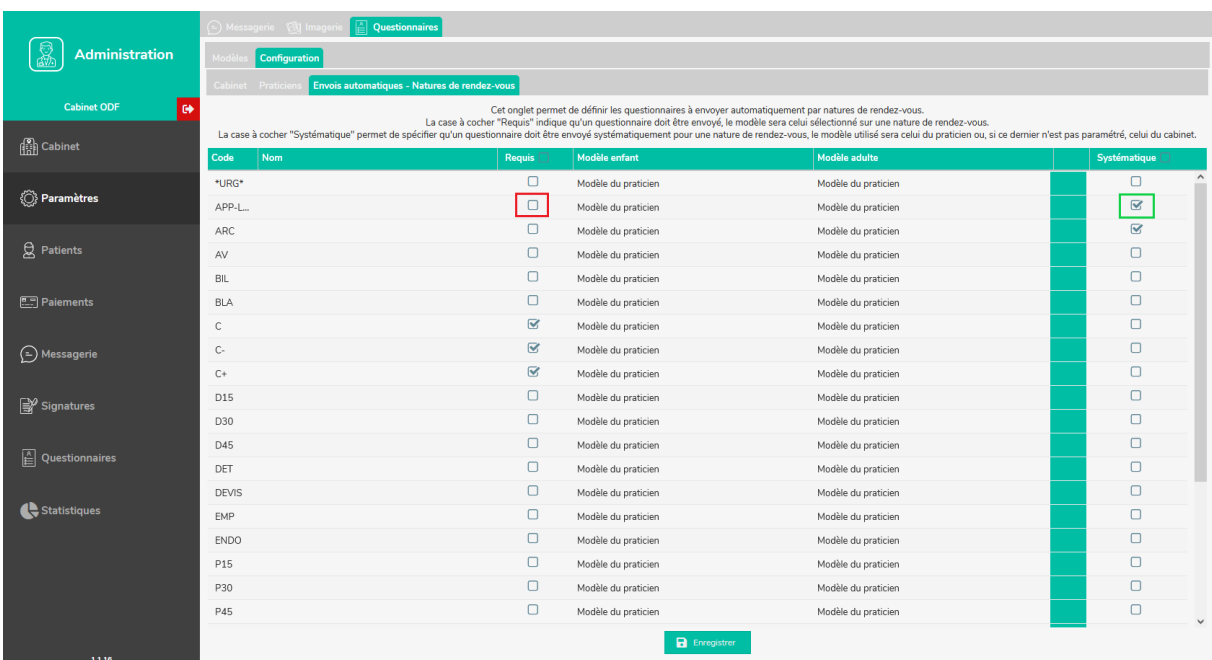

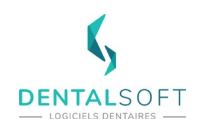

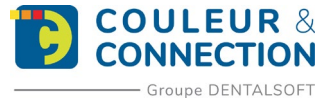

## 2.2 Envoi régulier (semaines)

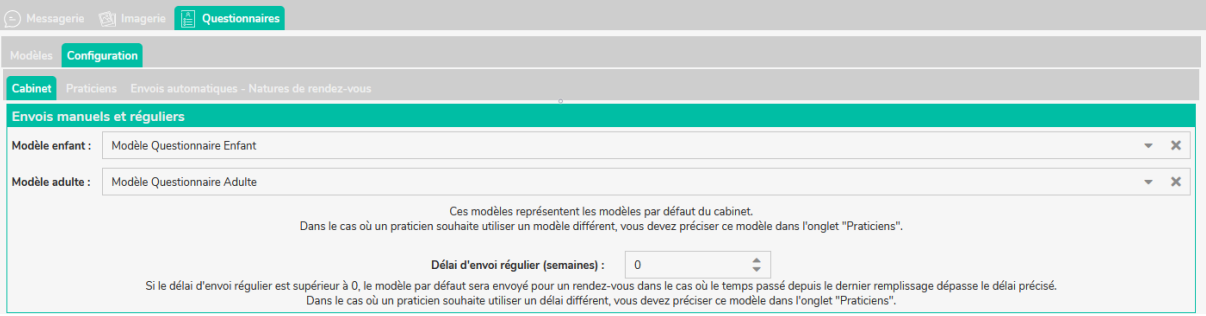

Par défaut, la fonction d'envoi régulier des questionnaires médicaux n'est pas activée (délai égal à 0). Cette fonction a pour but d'envoyer un questionnaire médical en fonction de la durée qui sépare la date du dernier questionnaire médical régulier validé et la date du prochain rendez-vous.

Contexte : Un patient vient à son rendez-vous du jour de Bilan. Le dernier rendez-vous honoré du patient concerne une Consultation. Il a rempli de son côté un questionnaire médical « Bilan de santé » en rapport avec son rendez-vous du jour. Le prochain rendezvous est prévu dans 4 semaines et concerne une pose d'appareil. La date d'envoi régulier est paramétrée à 6 semaines.

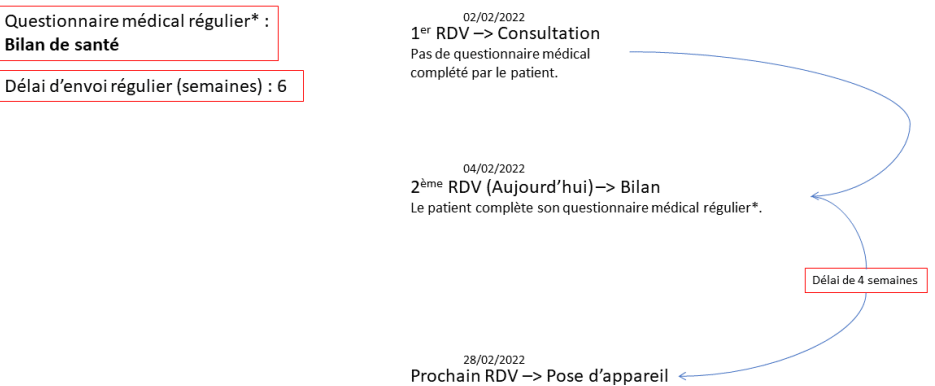

Comme il y a moins de 6 semaines entre la saisie du dernier questionnaire médical et la date du prochain rendez-vous, on n'enverra pas de nouveau questionnaire médical. Voici un exemple pour imager deux situations de fonctionnement avec un délai de 6 semaines ou un délai de 2 semaines :

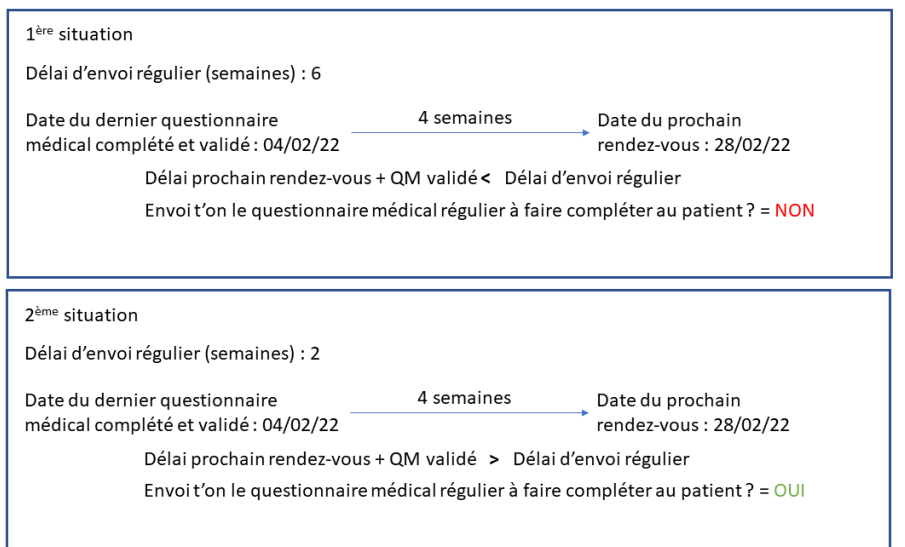

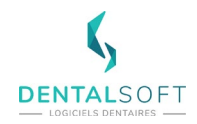

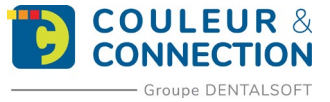

Dans la 2<sup>ème</sup> situation, avec un questionnaire médical régulier validé lors du <sup>ler</sup> rendez-vous de consultation et le délai d'envoi en nombre de jour fixé à 3, voilà ce que cela donnerait :

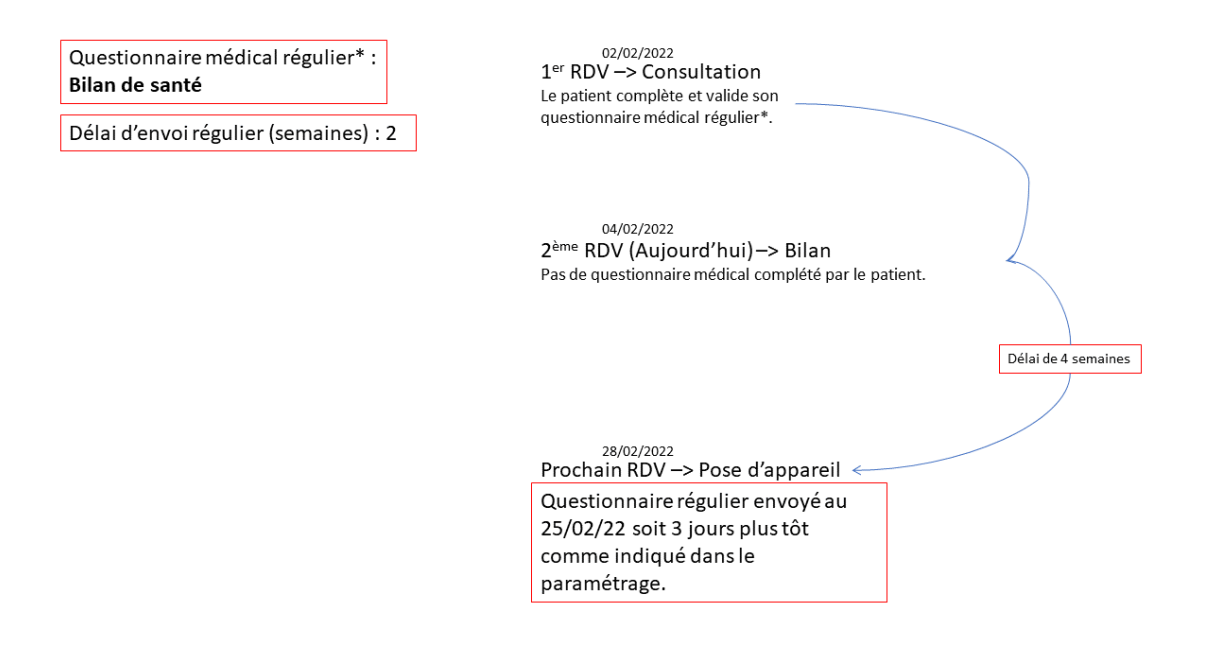

## 2.3 Paramétrage des mails types

Dans la console d'administration de Mon Orthodontiste il faut associer les mails types qui seront utilisés pour les questionnaires médicaux envoyés automatiquement. Il y'a un ordre de priorité des mails types utilisés :

1. Le mail type associé au modèle de questionnaire.

- 2. Le mail type associé au praticien.
- 3. Le mail type associé par défaut au cabinet.

On retrouvera le paramétrage du mail type associé au modèle de questionnaire ici :

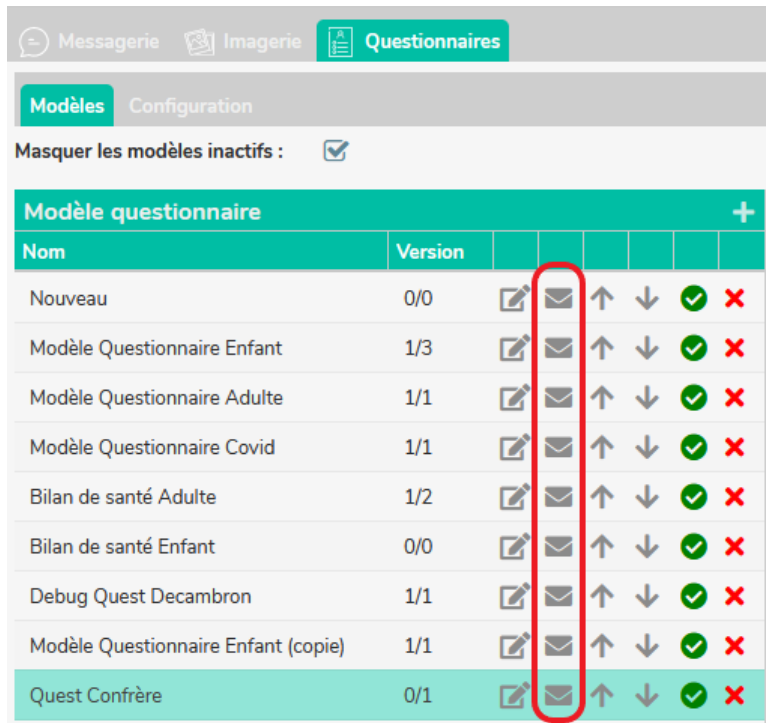

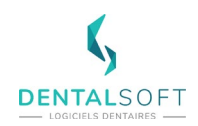

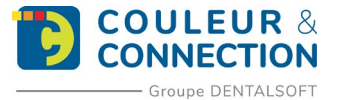

#### Le mail type associé au praticien est ici :

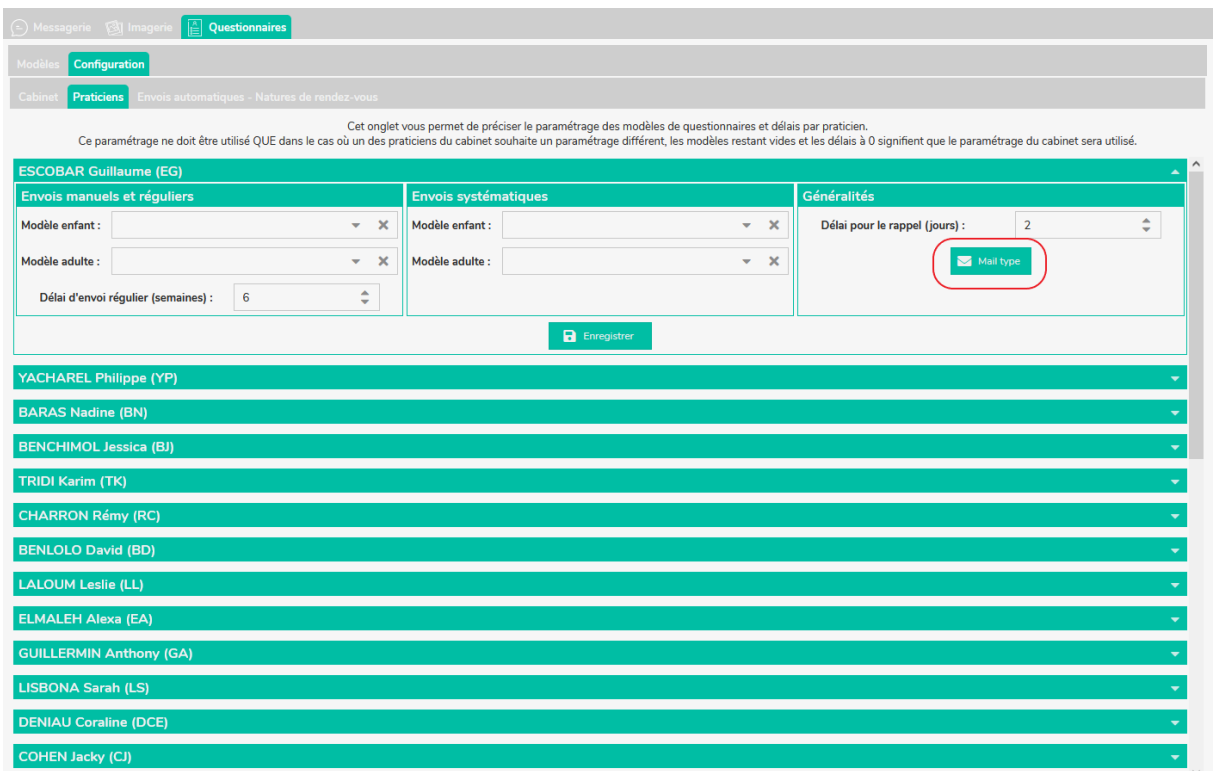

Le mail type associé par défaut au cabinet est paramétrable ici :

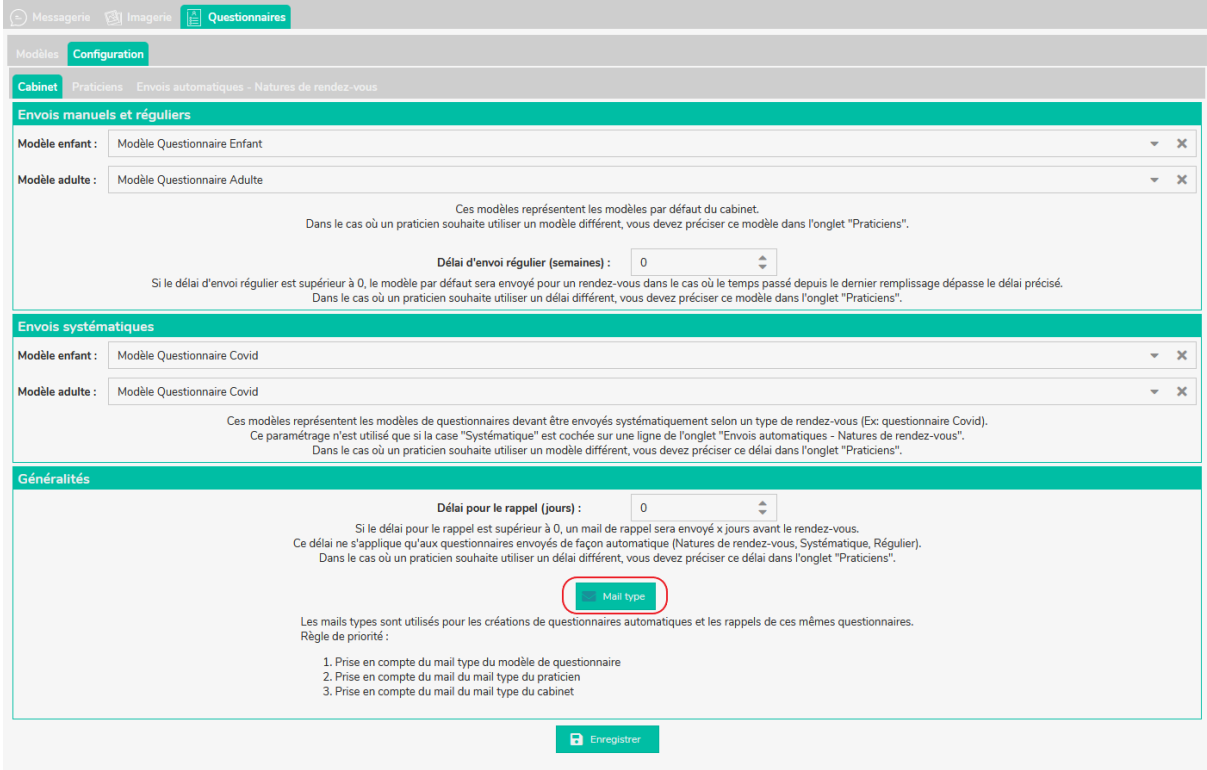

Sur chaque bouton Mail Type, on aura cette fenêtre pour remplir notre mail.

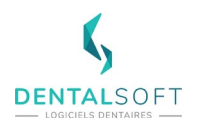

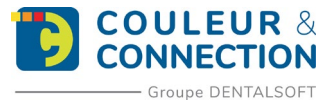

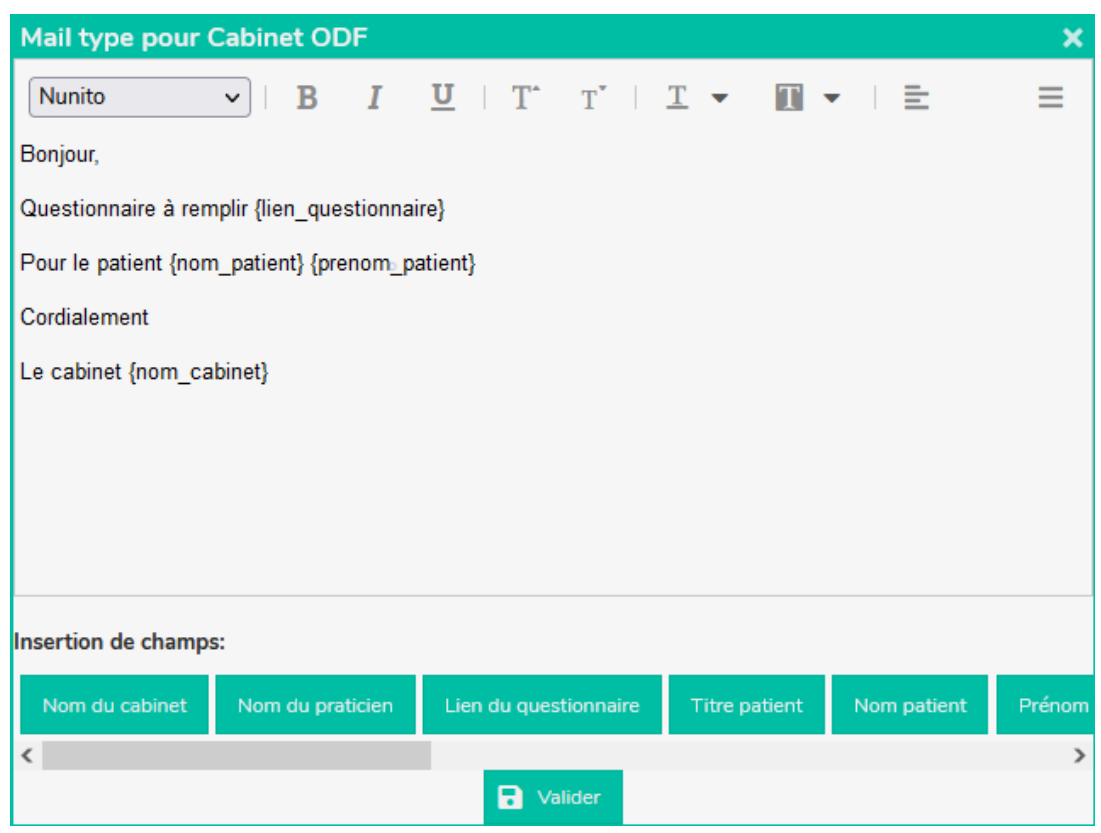

On peut se servir de champs d'intégration qui seront liés aux données patientèles d'Ortholeader, Ex : Nom et prénom du patient.

Remarque : Lorsqu'un mail type est paramétré, l'icône enveloppe se démarque en changeant de couleur.

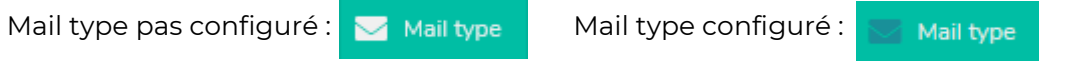

#### 2.4 Utilisation des rappels

La fonction de rappel permet d'envoyer un mail de rappel au patient pour remplir son questionnaire au minimum 1 jour avant son rendez-vous.

#### **Ce délai ne s'applique qu'aux questionnaires envoyés de façon automatique (Nature de rendez-vous, systématique, régulier).**

**Généralité:**  $\overline{\phantom{a}}$ Délai pour le rappel (jours) :  $z = 1$ Lea pour le rapper (jours) :<br>Si le délai pour le rappel est supérieur à 0, un mail de rappel sera envoyé x jours avant le rendez-vous.<br>Ce délai ne s'applique qu'aux questionnaires envoyés de façon automatique (Natures de r Les mails types sont utilisés pour les créations de questionnaires automatiques et les rappels de ces mêmes questionnaires.<br>Règle de priorité : 1. Prise en compte du mail type du modèle de questionnaire<br>2. Prise en compte du mail du mail type du praticien<br>3. Prise en compte du mail du mail type du cabinet **a** Enregis

Voici l'endroit pour saisir le délai en jours de rappel :

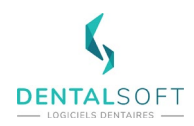

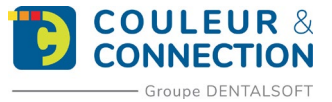

Les praticiens ont également la possibilité de paramétrer leurs propres rappels. Comme indiqué ci-dessous :

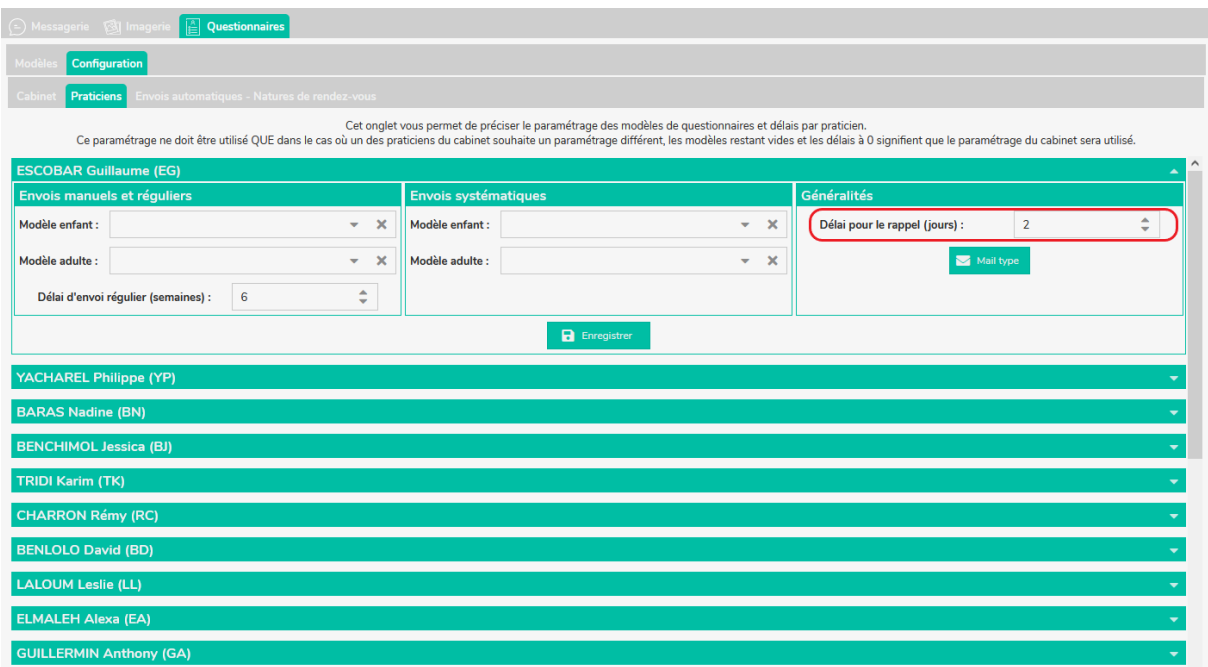

## 2.5 Activation

Pour activer la fonction d'envoi automatique depuis Ortholeader, il faut indiquer le nombre de jours à prendre en compte avant la date du prochain rendez-vous pour envoyer les questionnaires médicaux, puis activer la case **« Activer l'envoi automatique des questionnaires en ligne »**. Pour cela se diriger dans « Paramétrage » puis « Liaisons » et enfin se positionner sur Synchronisation Cloud.

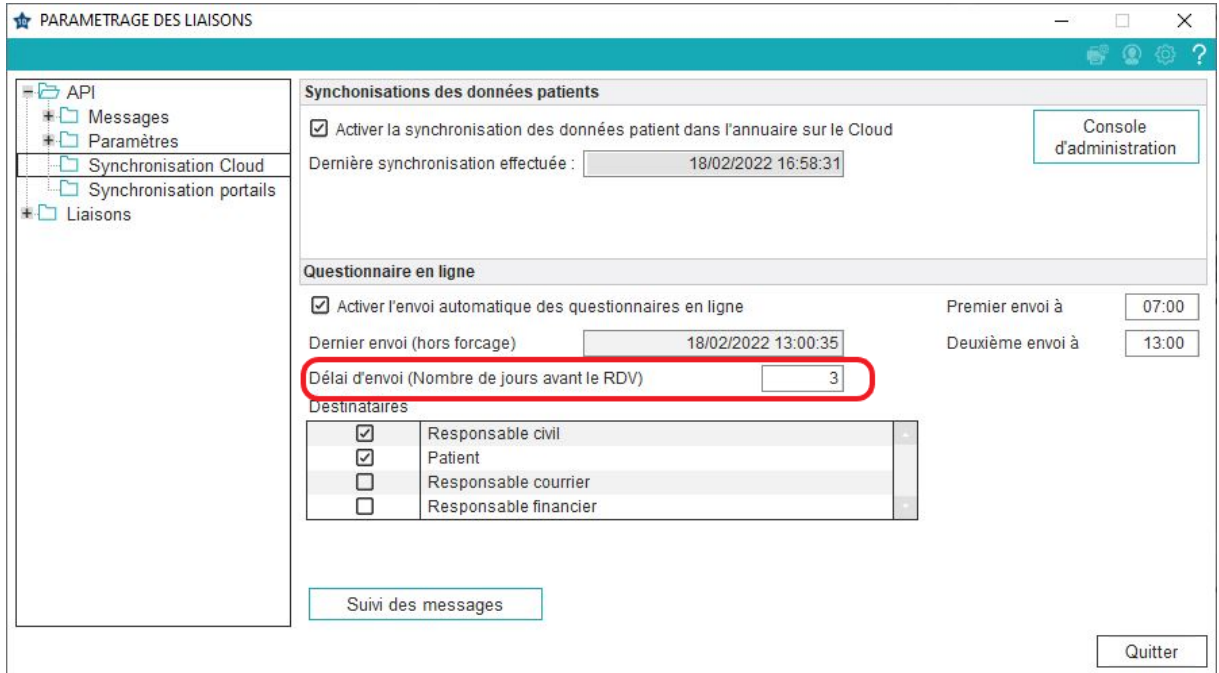

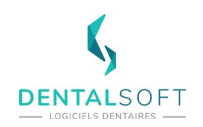

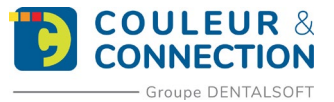

# **IV. RENSEIGNEMENT ET SUIVI**

#### **1. Saisie du questionnaire par le patient via WEB**

Comme indiqué précédemment, le patient n'a pas besoin obligatoirement d'utiliser l'application Mon Orthodontiste pour remplir son Questionnaire médical. Dans le mail réceptionné par le patient, un lien le redirige vers l'interface de saisie de son questionnaire.

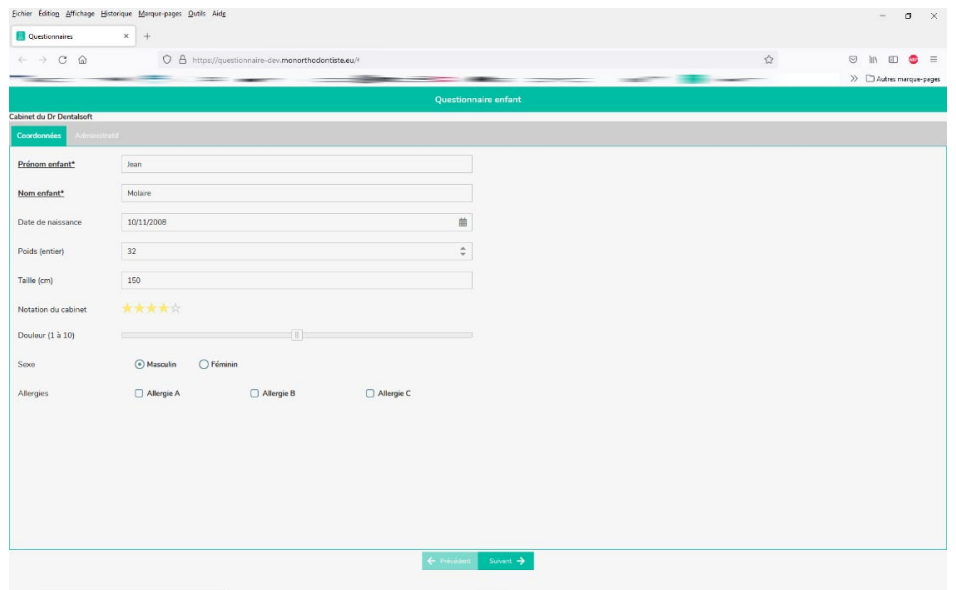

Le patient peut remplir en plusieurs fois son questionnaire et le mémoriser pour pouvoir le modifier ultérieurement en conservant sa saisie.

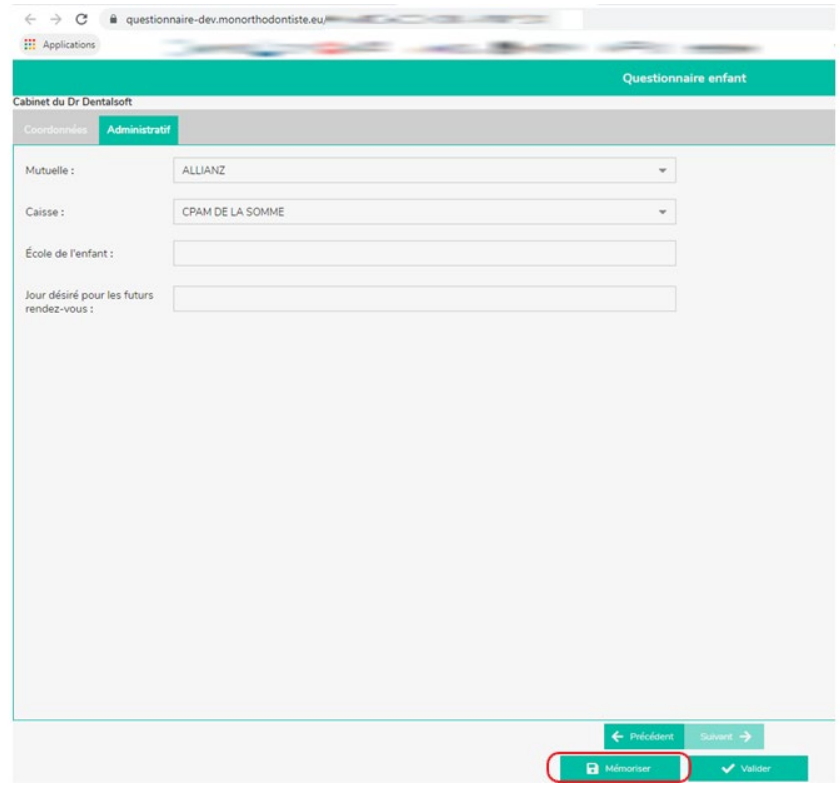

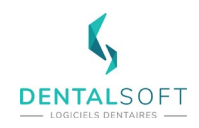

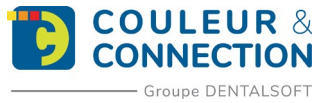

Après avoir renseigné toutes les informations nécessaires, le patient confirme la validation de son questionnaire médical et son envoi :

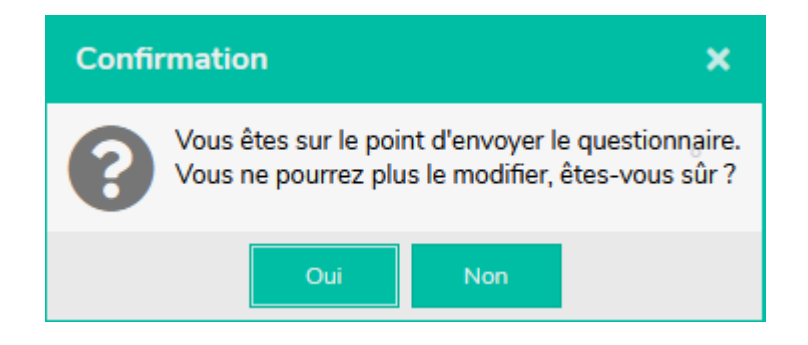

Remarque : Si le patient clique sur « Oui », plus aucune modification ne sera possible.

## **2. Saisie du questionnaire par le patient via Mon Orthodontiste**

Lorsque le patient est sur l'application, il a la possibilité de consulter le ou les questionnaires (formulaires en attente) qu'il doit remplir puis valider.

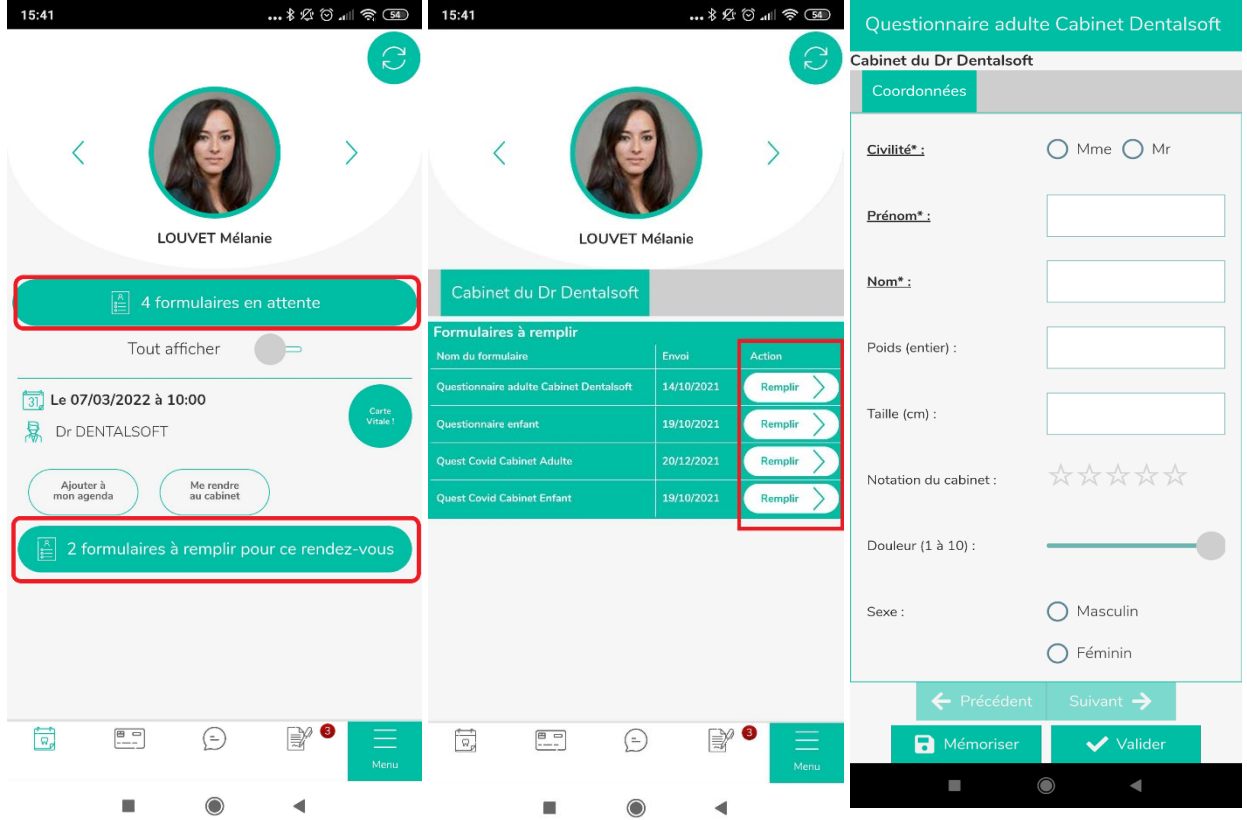

Après validation, ils sont automatiquement envoyés au cabinet sans modification possible. Un PDF est ensuite disponible dans les courriers du patient, dans Ortholeader.

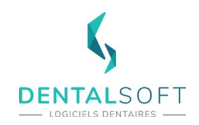

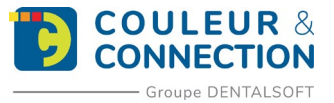

## 2.1 Signature du questionnaire médical

Apres consultation du questionnaire rempli par le patient, le cabinet peut envoyer la demande de signature du document via le bouton « Signer le questionnaire ».

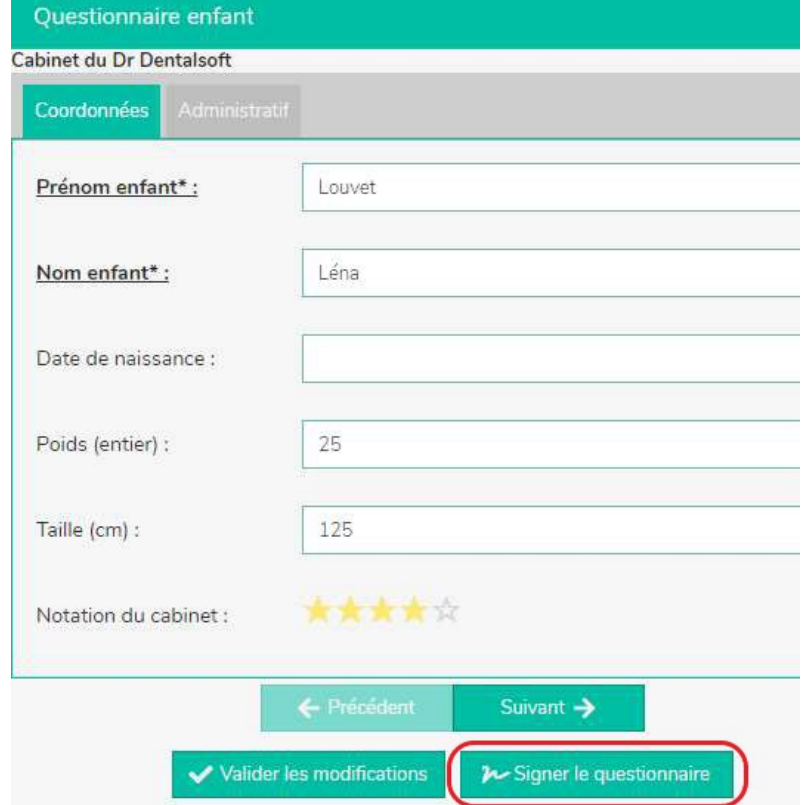

Cela nous amène à cette fenêtre :

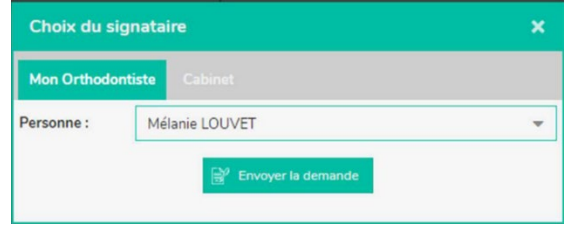

La signature du questionnaire peut se faire de deux façons :

1 - Il peut être signé via l'application Mon Orthodontiste avec le processus que l'on peut voir dans le Guide « Signature en ligne ».

2 - On peut aussi signer directement au cabinet via une tablette en utilisant l'application Dental Sign.

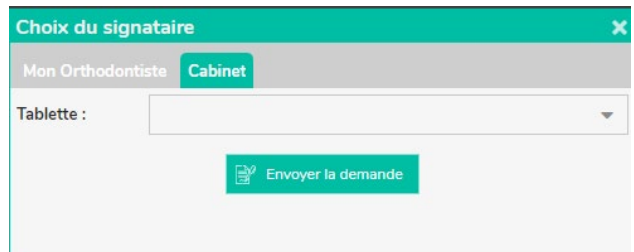

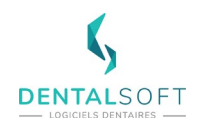

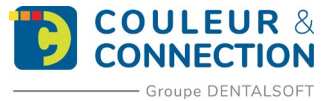

En cliquant sur le menu déroulant, on affiche les périphériques sur lesquels on peut envoyer la demande de signature s'affichent :

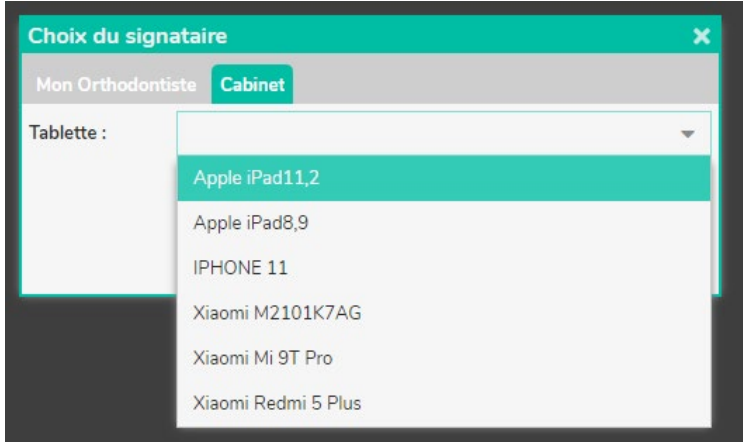

## **3. Suivi des questionnaires médicaux dans Mon Orthodontiste**

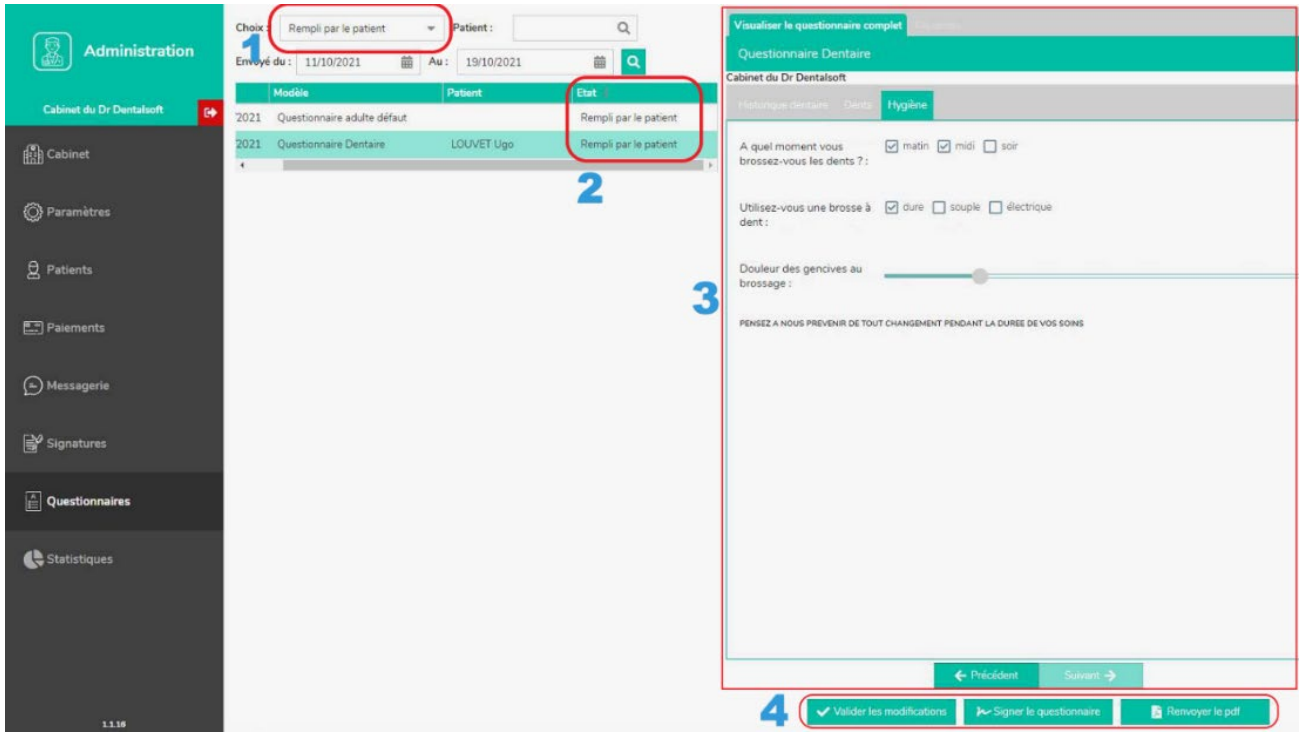

1. Ce champ permet de filtrer sur les questionnaires que l'on souhaite consulter. On retrouvera ces différents choix.

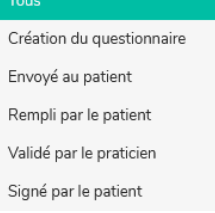

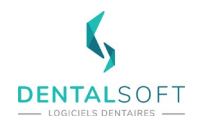

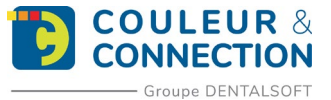

- 2. Nous pouvons consulter l'état de remplissage du questionnaire via cet onglet.
- 3. Nous avons un aperçu de ce qui a été rempli dans le questionnaire par le patient.
- 4. Le praticien peut apporter des modifications supplémentaires au questionnaire. Apres validation des modifications, cela crée une copie actualisée du questionnaire médical dans Ortholeader sous format .PDF. La signature est facultative mais possible.
- 5. Il est possible de supprimer le questionnaire du patient. Uniquement possible si le patient n'a pas encore commencé à remplir son questionnaire.

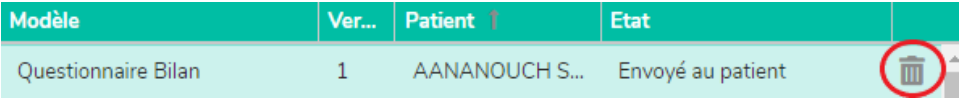

#### **4. Mise à jour des données patients via Mon Orthodontiste**

Dans la console de gestion Mon Orthodontiste, il est possible de transférer les données réceptionnées d'un questionnaire médical d'un patient dans sa fiche Ortholeader.

Pour cela il suffit de se diriger sur le menu « Patients » (onglet Questionnaires) (ou sur le menu Questionnaires vu précédemment) puis sélectionner le questionnaire (3) souhaité pour actualiser les données.

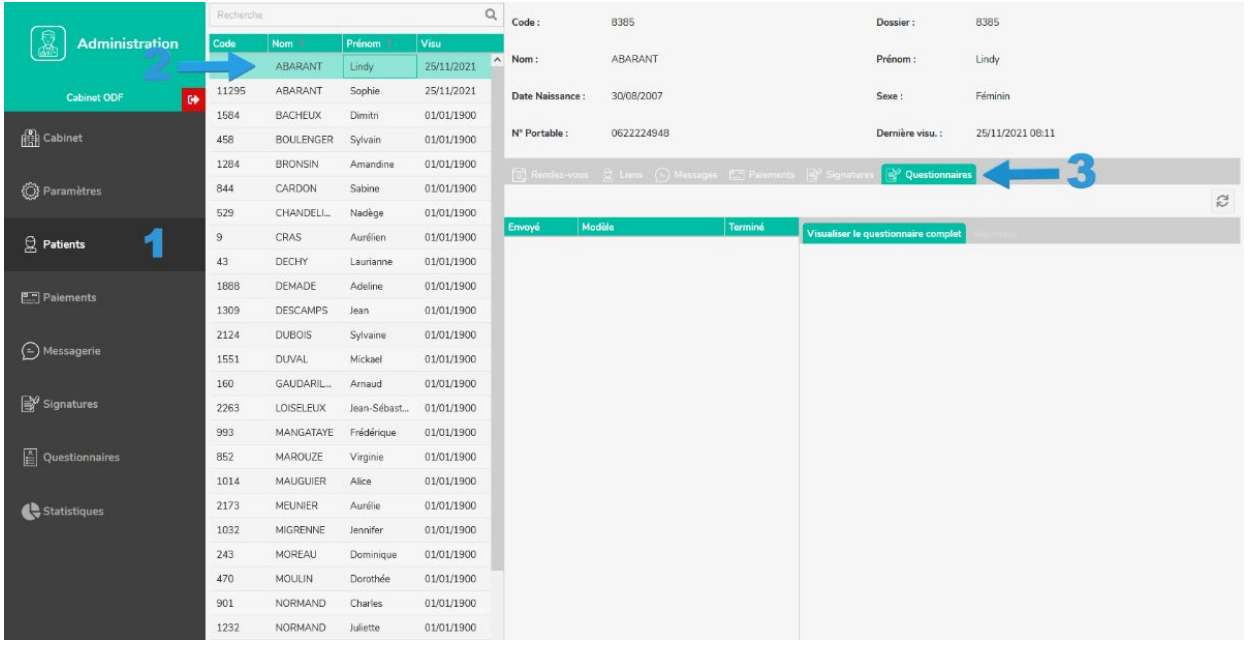

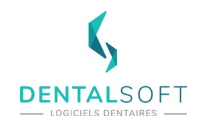

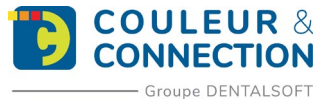

Avant de pouvoir actualiser des données, le praticien doit impérativement avoir **validé le questionnaire** rempli par le patient.

Il faut cliquer sur « Réponses » à coté de « Visualiser le questionnaire complet ».

On coche les valeurs que l'on souhaite transférer dans le dossier patient sur la droite puis on valide à l'aide du bouton situé en bas.

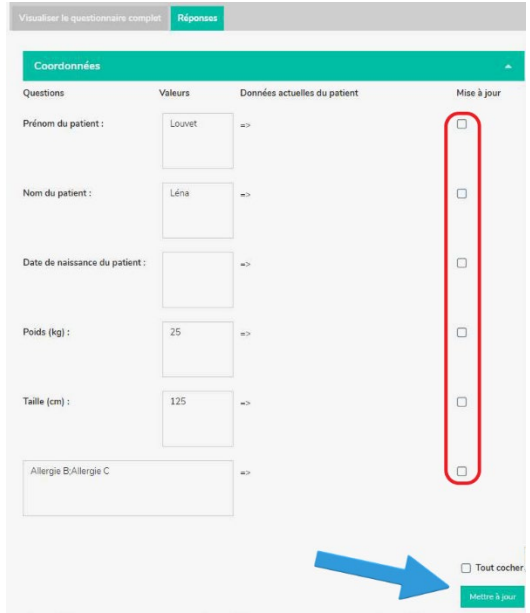

## **5. Suivi des questionnaires médicaux dans Ortholeader**

Pour pouvoir consulter les différents questionnaires envoyés au patient ainsi que leur état. On se dirige à l'accueil du logiciel puis **Recherches** et enfin au bas à droite **Questionnaires en ligne**.

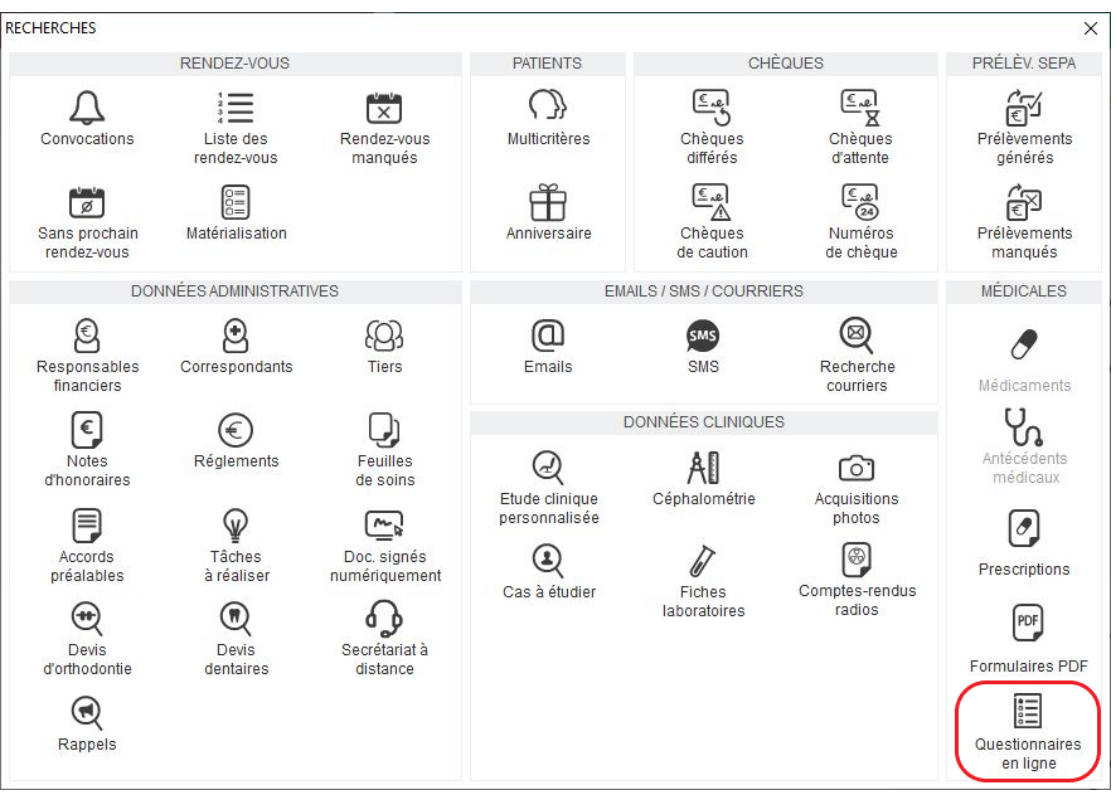

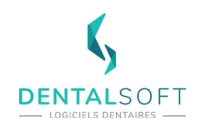

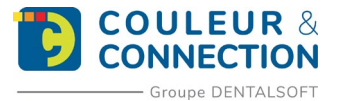

Voici le résultat suite à une recherche de questionnaire :

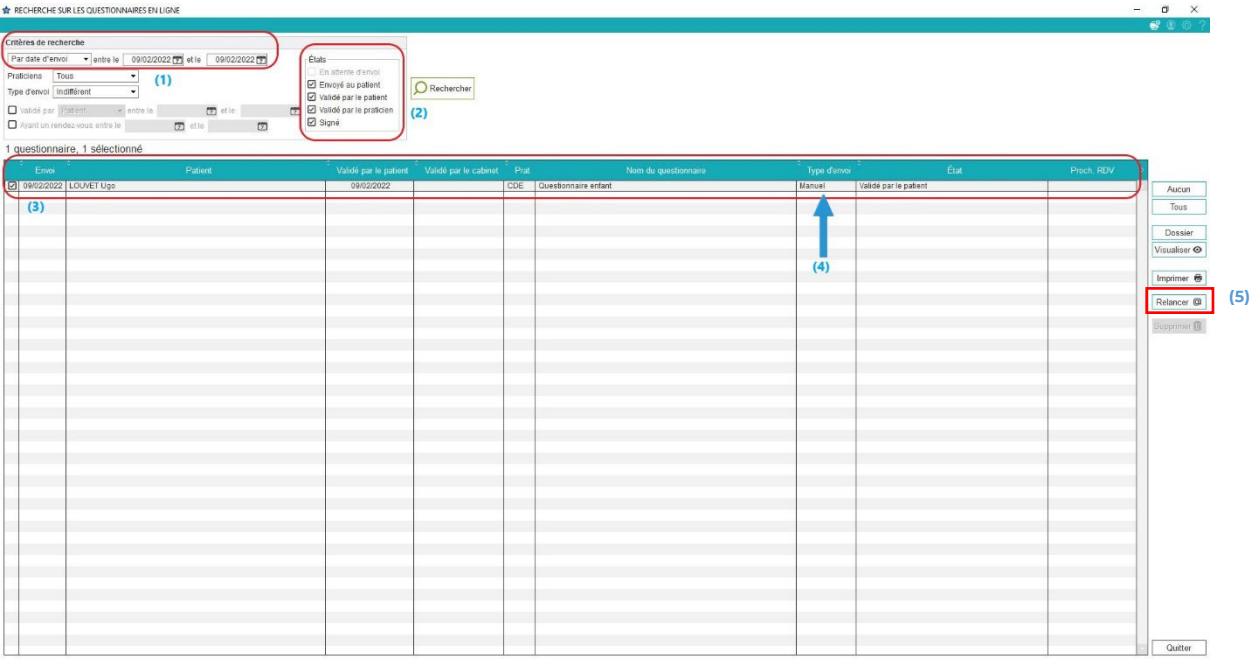

En (1) : on retrouvera l'endroit où l'on doit saisir les dates concernant la période recherchée. En (2) : nous pouvons saisir des états de suivi de questionnaires médicaux que l'on souhaite retrouver.

En (3) : le résultat de la recherche s'affichera sous une forme de liste de patients.

En (4) : on peut savoir si l'envoi était « Manuel » ou « Automatique ».

En (5) : le bouton « Relancer » permet de relancer uniquement les questionnaires manuels. (Les relances sur questionnaires automatiques sont gérées depuis la console Mon Orthodontiste).

Lorsqu'on clique sur le bouton « Visualiser » sur la partie droite, cela nous redirige sur la console d'administration de Mon Orthodontiste et sur le questionnaire médical du patient concerné directement.

Depuis Ortholeader, si l'on souhaite consulter le dernier questionnaire médical d'un patient depuis son dossier, il est possible de le faire en cliquant sur le bouton de raccourci sur la barre verticale située à gauche du logiciel →

Cela emmènera directement au sein de la console d'administration Mon Orthodontiste.

Si un patient possède un ou plusieurs questionnaires en attente de validation nous pourrons le voir depuis le ruban d'attention sur la fenêtre d'aperçu du dossier à côté du signe € :

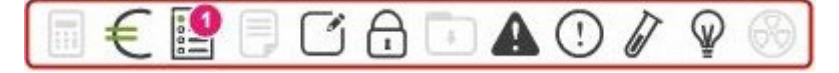

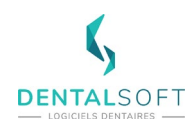

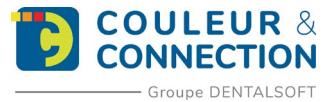

# <span id="page-26-0"></span>**V. F.A.Q**

**Si mon délai d'envoi est paramétré à 3 jours dans Ortholeader, et que j'ai un rendezvous qui est posé à J-1. Mon questionnaire sera-t-il envoyé ?** Non, 2 solutions de contournement : Faire un envoi manuel, si le modèle de questionnaire est identique à la nature. Appeler l'helpdesk qui pourra déclencher un envoi forcé. **Est-ce que je peux mettre un PDF dans Ortholeader et le transformer en XML pour l'importer après ?** Il faut que le PDF de départ soir un PDF **Modifiable**. Les scans ou les fichiers Word transformés en PDF ne sont pas éligibles. **Les questionnaires envoyés en manuel depuis Ortholeader sont-ils visibles dans l'application mobile ?** Non, mais visible dans la console d'administration dans l'onglet « Questionnaires ». **Je souhaite fournir une copie d'un de mes questionnaires, et donc je dois lui fournir un code, comment faire ?** Pour cela, il faut cliquer sur « Copier le modèle ».  $\begin{bmatrix} \begin{smallmatrix} \begin{smallmatrix} \end{smallmatrix} \\ \end{smallmatrix} \end{bmatrix}$  Administration  $\overline{a}$  $sin: 1$  $\sqrt{2}$ - 6 **Re** Cabinet  $X = \wedge + \circ x$  $\begin{array}{c|c|c|c|c} \hline \multicolumn{3}{c|}{\mathbf{C}} & + & \multicolumn{3}{c|}{\mathbf{E}} & \rightarrow \end{array}$ Modèle Questionnaire Adulte  $1/1$  $R \equiv \uparrow + 0x$ Civility  $\bigcirc$  M  $\bigcirc$  Mile  $\mathbf{z}$  ,  $\mathbf{z}$  ,  $\mathbf{z}$  ,  $\mathbf{z}$  ,  $\mathbf{z}$ Paramètres  $\mathbb{Z} \equiv \uparrow \downarrow \circ \mathbf{x}$  $1\!/\!1$  $\textbf{X} \equiv \textbf{A} + \textbf{B} \times \textbf{B}$ Bilan de santé Adulte  $1/2\,$ Nom<sup>\*</sup>  $x \bullet x \bullet x$  $\mathbb{E} \equiv \uparrow \downarrow \odot \times$  $\bigoplus$  Patients Bilan de santé Enfant  $0/0$  $\begin{array}{|c|c|c|c|c|}\hline \multicolumn{3}{|c|}{\mathbf{C}} & \multicolumn{3}{|c|}{\mathbf{E}} & \multicolumn{3}{|c|}{\mathbf{X}} & \multicolumn{3}{|c|}{\mathbf{E}} & \multicolumn{3}{|c|}{\mathbf{A}} & \multicolumn{3}{|c|}{\mathbf{A}} & \multicolumn{3}{|c|}{\mathbf{A}} & \multicolumn{3}{|c|}{\mathbf{A}} & \multicolumn{3}{|c|}{\mathbf{A}} & \multicolumn{3}{|c|}{\mathbf{A}} & \multicolumn{3}{|c|}{\mathbf{A}} & \multic$ Ensuite cela va générer un code : **Success**  $\overline{\mathbf{x}}$ Code copié !  $3130$ Pour importer le questionnaire, le praticien clique sur le + puis n'a plus qu'à saisir le code :3130332d31372d312d313231 Saisir le code du modèle : Masquer les modèles inactifs :  $\qquad \qquad \blacksquare$ Version :  $\boxed{1}$ odèle questionnaire  $\overline{+}$ **CEICNEMENTS CEI** Modèle Questionnaire Enfant  $1/1$ Modèle Questionnaire Adulte  $1/1$ **MEA + 0 X** Civilité  $\mathbb{Z} \otimes \mathbb{A} \cup \mathbf{O} \times$ Modèle Ouestionnaire Covid  $1/1$ **MEAUOX** Bilan de santé Adulte  $1/2$ Nom\* Bilan de santé Enfant  $0/0$  $\mathbf{z} = \mathbf{z} + \mathbf{z} + \mathbf{z}$ Prénom\* Debug Quest Decambron  $1/1$  $\mathbb{Z} \equiv \wedge + \otimes \times$ 

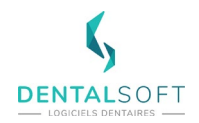

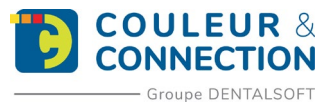

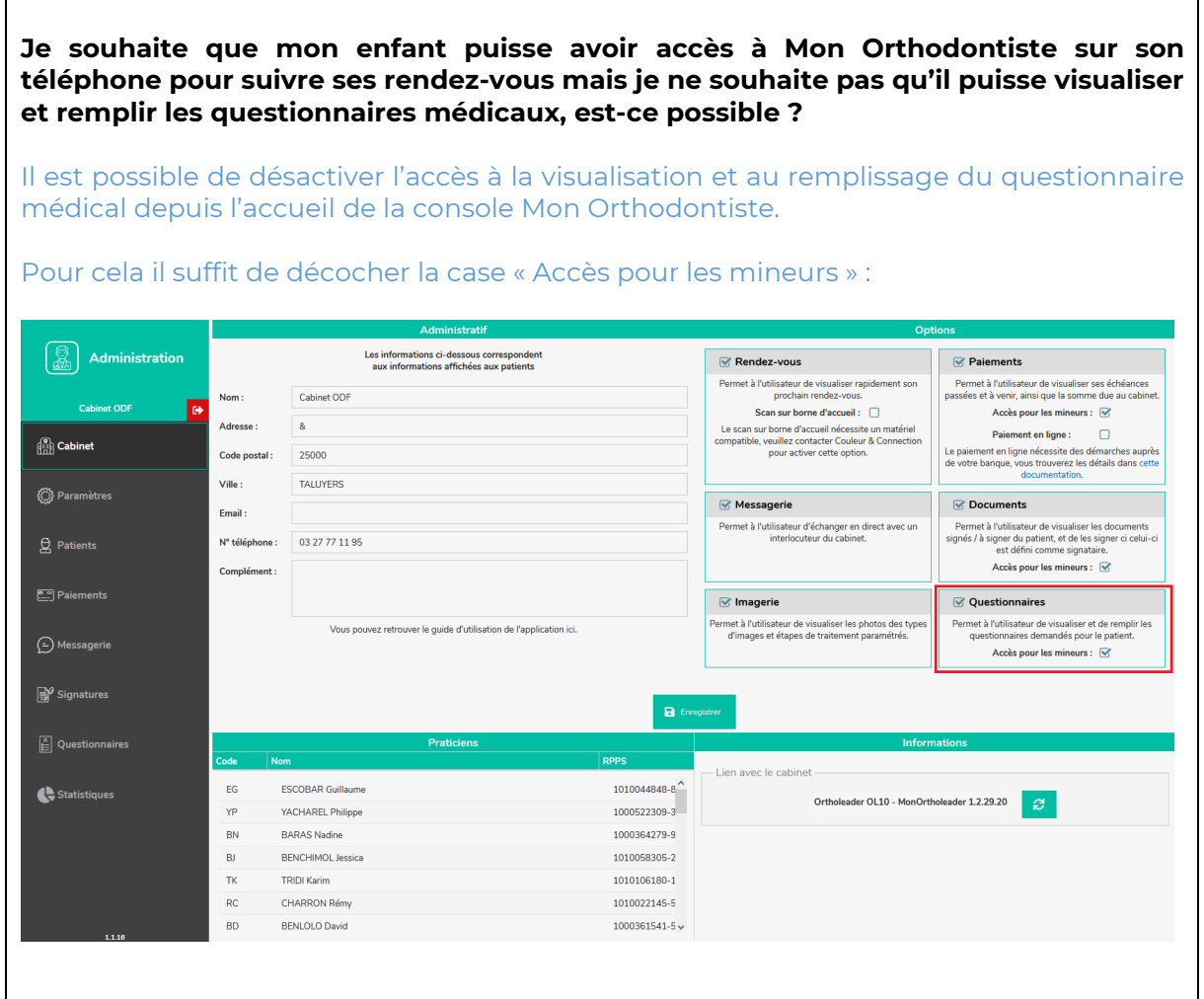